平成11年度卒業論文

鋼プレートガーダー橋の設計及び成果品作成支援システムの構築について

# 鈴木雅丈

# 武蔵工業大学工学部土木工学科

建設情報研究室

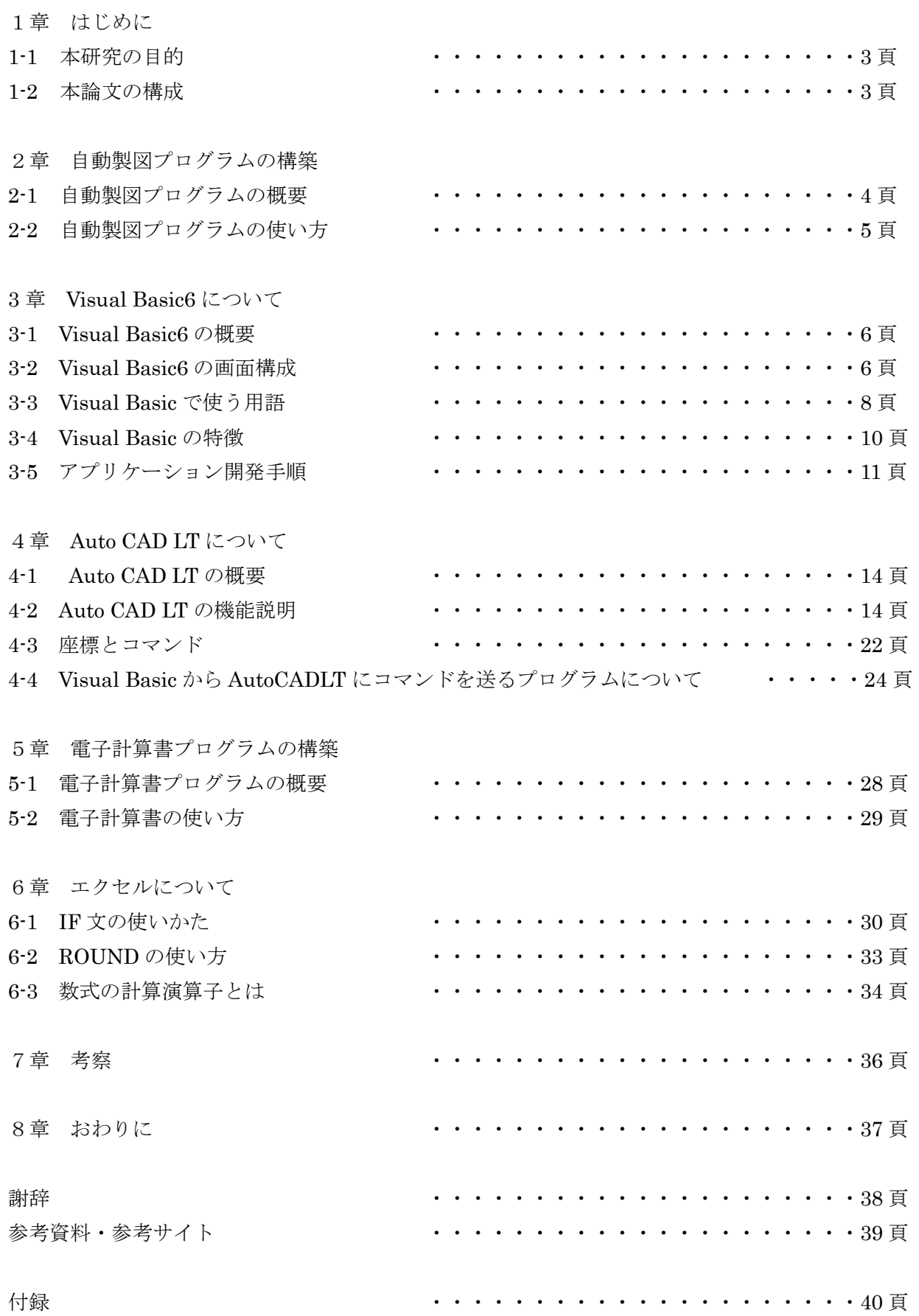

# 1章 はじめに

1-1 本研究の目的

本研究は,鋼プレートガーター橋を対象として計算書及び製図の作成を支援し,より早く適切な成 果品を得るためのシステムの構築を試みたものである.

製図については,マイクロソフト社の Visual Basic6 で新たにプログラミングし,その実行によ り,Auto desk 社の Auto CAD LT が自動的に作図作業を行うものである. 電子計算書については, マイクロソフト社のMicrosoft Excel(以下エクセルと称す)と同社のMicrosoft Word97(以下ワード と称す)を用い,リンク貼りつけ機能を用いて,両者を関連付けることで設計計算と計算書作成の効 率化をはかった.

#### 1-2 本論文の構成

 本論文は 8 章で構成されており,1章では本研究の目的について,2章では自動製図プログラムの構 築について,3章では,Visual Basic6 について ,4 章では Auto CAD LT について,5 章では電子計算書 プログラムの構築について, 6章ではエクセルについて, 7章で考察, 8章でおわりにとしてある。

2章 自動製図プログラムの構築

2-1 自動製図プログラムの概要

図 2-1 に製図のための情報入力画面の一例を示す。図中のボックスに数値を入れ、そのあとに作 図ボタンを押すと図2-2に示す作図結果が自動的に得られる。中心点指示のボタンは作図位置を指定 する際に選択し,その位置を入力するためのものである.この入力データを後述の電子計算書から取 り込むことにより,自動製図が可能となるが,本研究では時間の都合とコードに関する知識不足のた め、図2-2に示す主桁フランジの輪郭部分(上から見た図)を例として作成するのみとした。

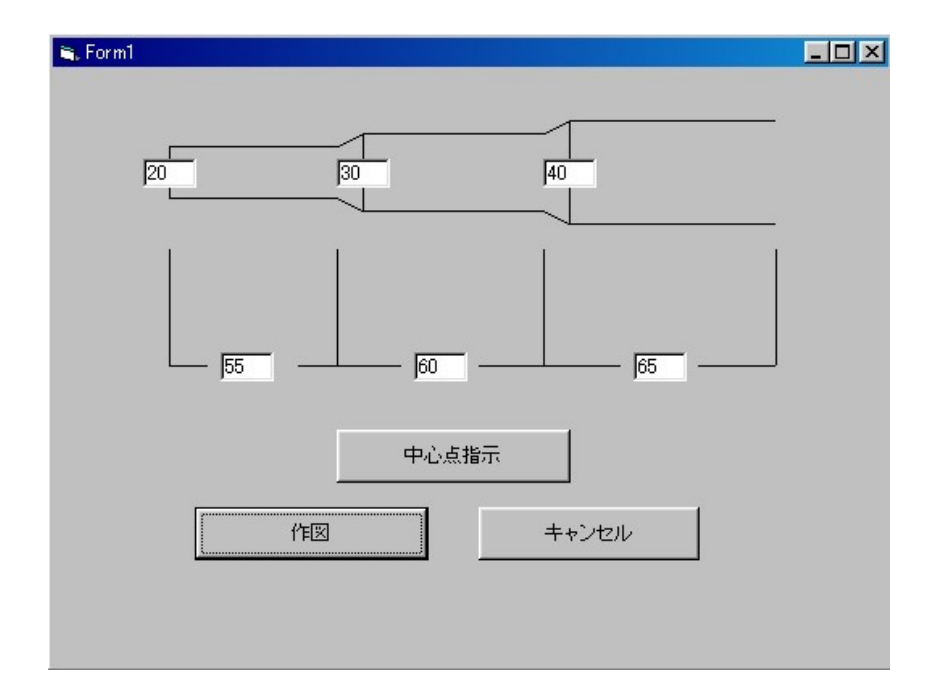

図 2-1.入力フォーム

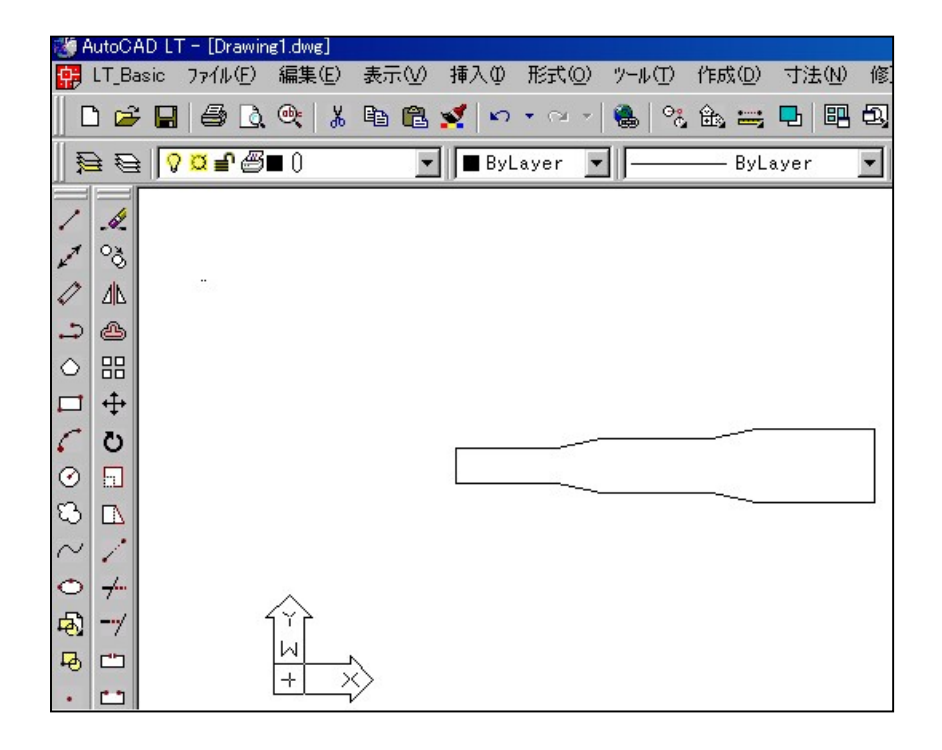

図 2-2.自動作図画面

# 2-2 自動製図プログラムの使い方

最初に Visual Basic6 を起動させ,次に Auto CAD LT も起動させる。そして,Visual Basic6 でファ イル『自動設計プログラム』を開きデバックというツールの下にあるのボタン ▶ を押す。 すると,図 2-3 が出てくるのでその画面のテキストボックスに数値を入力する。

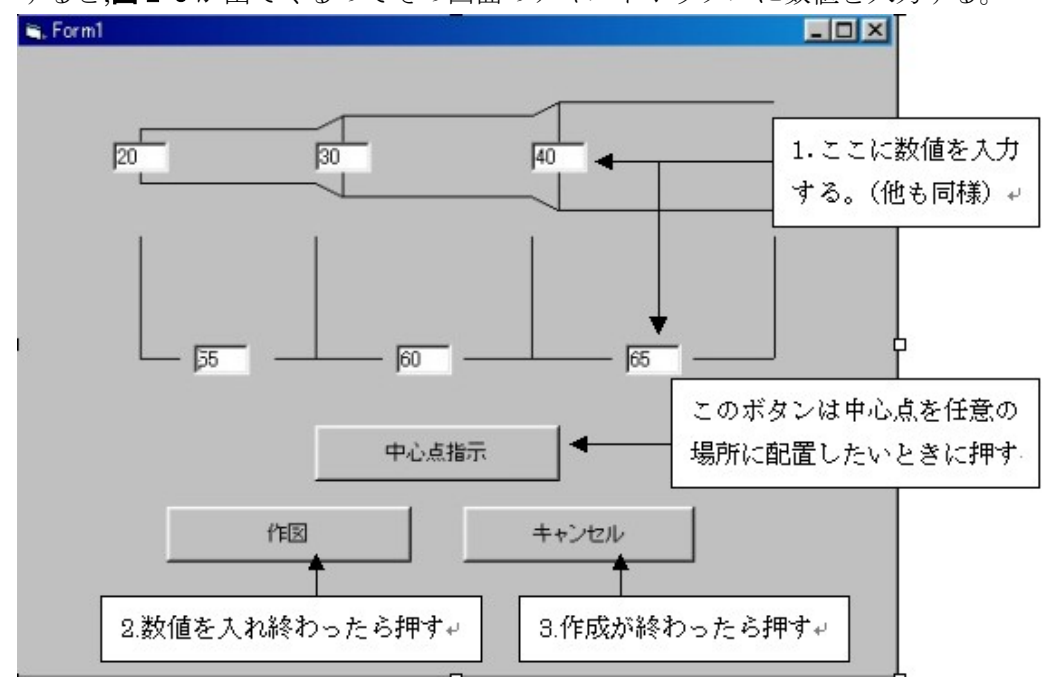

図 2-3.自動製図プログラム入力画面

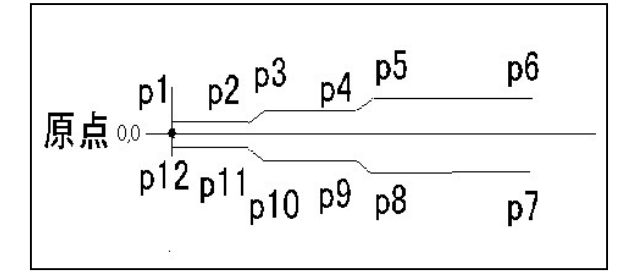

図 2-4. プログラムのイメージ

以上が自動製図プログラムの成果品の使 い方である。

次に,自動製図プログラムの構築について 紹介するが,内容を説明する前に使用してい るソフトについての機能と使い方について 述べる。なぜなら使っているソフトが使えな ければ編集ができないからである。

中心点 (原点) について

図2-4に示す場所を原点とした。

以上の手順で操作をすると Auto CAD LT の画面に 設定した値の図が作成される。

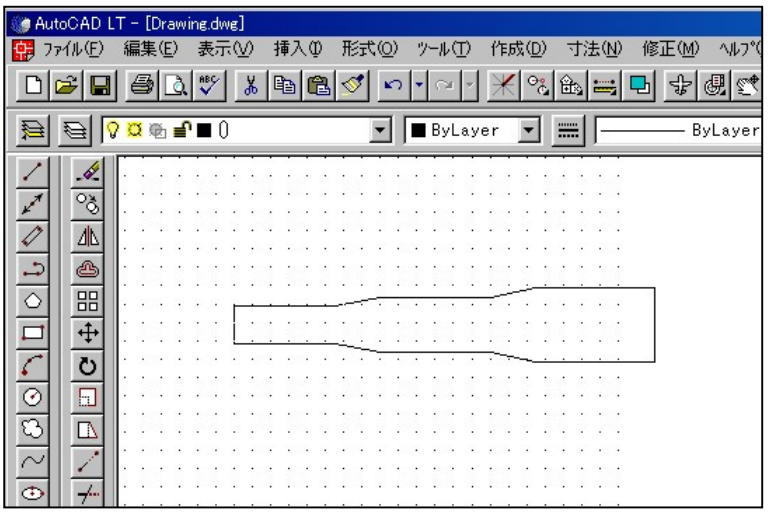

図 2-5.自動製図プログラム実行結果

#### 3 章 Visual Basic6 について

#### 3-1 Visual Basic6 の概要

Visual Basic とは米マイクロソフト社が開発したプログラミング言語である。画面上のフォームに、 ボタンやラベル、テキストボックスなどの部品(コントロールと呼ぶ)を配置し、各コントロールが 感知するイベントごとにプログラムを記述していく。アプリケーションの GUI の部分はコントロー ルを配置するだけで作成できるので、GUI アプリケーションを簡単に作成できる。

GUI とは「グラフィカル・ユーザー・インターフェース」の略。グラフィックスを使ってコンピ ューターの操作を視覚化した操作環境のこと。Windows や MacOS,OS/2 などの OS で採用されてい る。

3-2 Visual Basic6 の画面構成

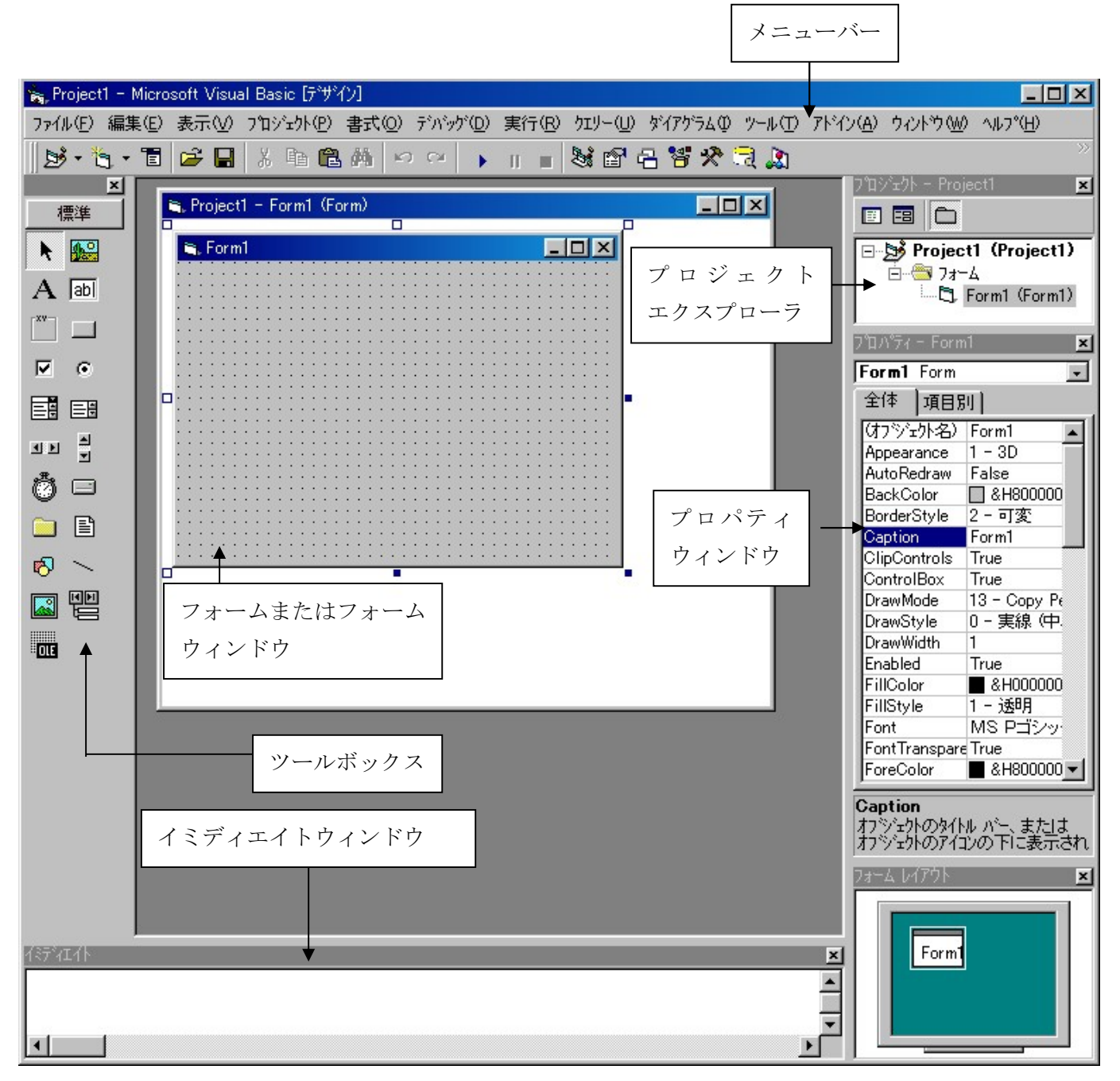

#### 図 3-1.Visual Basic6 の画面構成

メニューバー,ツールバー

Visual Basic のメニューとツールバーです。『本書でメニューから@@@を選択して・・・』のよ うに記述されている個所は,すべて,このメニューバーの中のメニューを実行することを意味します。

フォーム

Visual Basic で作成するアプリケーションの中心になる画面です。Windows 上で動作するアプリ ケーションで例えば,『メモ帳』も『ペイント』も,すべて特定のウィンドウ上で動作している。この ようなウィンドウを, Visual Basic ではフォームと呼ぶ。アプリケーションを作成するには,フォーム をデザインすることからはじめる。

ツールボックス

フォームをデザインするためのツール集である。図は,標準のツールボックスの内容である。『プロ ジェクト』-『コンポーネント』メニューを実行すると,このほかのコントロールを追加して利用す ることができる。

プロジェクトエクスプローラ

選択されているコントロールのプロパティを設定するためのウィンドウである。プロパティは,コ ントロールの名前や大きさの特徴を決めるものである。

イミディエイトウィンドウ

プログラムのデバックに使うウィンドウである。プログラムを実行したり,実行中の値を表示した りすることができる。

アプリケーションソフト

ユーザーがある用途のために利用するソフトウェアの総称。『応用ソフト』と訳す。OS の基本ソ フトウェアに対して,文書を作る,通信する,絵を書くといった目的を実現するためのソフトウェアを 指す。アプリケーション・ソフトには,用途によってさまざまな種類がある。ビジネス用としてはワ ープロソフト,表計算ソフト,データベース・ソフト,通信ソフト,グラフィックスソフトがその一例で ある。また,特定業務向けに開発されたソフトや,ゲーム・ソフトもアプリケーションの一種である。

プロジェクト

Visual Basic で開発するアプリケーションの単位である。アプリケーション一つにつき,一つのプ ロジェクトを作成することになる。

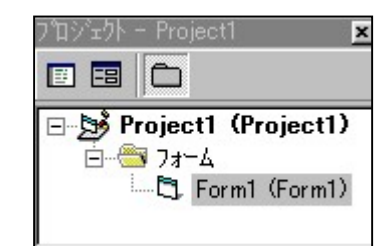

図 3-2. プロジェクトエクスプローラ

プロジェクトは,アプリケーションで使う一つ以上のファイルで構成される。プロジェクトエクス プローラを利用すると,プロジェクトに含まれるファイルの一覧を確認することができる。(図 3-2) また,不用になったファイルを削除したり,既存のファイルを追加したりすることも可能である。

プロジェクトを保存すると,必ず".vbp"という拡張子を持ったファイルが作成される。これをプ ロジェクトファイルと呼ぶ。プロジェクトファイルには,プロジェクトで使用するファイルの一覧や ActiveX オブジェクトの情報が記述されている。このファイルは Visual Basic が作成する。普段は 意識する必要はない。

ファイル

プロジェクトを構成する 1 つの単位で,アプリケーションのデザイン時に作成するファイルに以下 のものがある。

● フォームモジュール

フォームのデザインと,フォームに作成したプログラムを管理するファイルで,拡張 子は".frm"である。

● 標準モジュール

プロジェクト全体から参照するこのできるファイルである。プロジェクト全体で使用 する変数やプロージャは,標準モジュールに作成する。拡張子は".bas"である。

 $\bullet$  ActiveX デザイナファイル

Date Environment オブジェクトや Date Report オブジェクトなど,AxtiveX デザイ ンによって提供されるオブジェクトを管理するファイルである。拡張子は".dsr"であ る。

オブジェクト

Visual Basic のアプリケーションは,小さな集まりで構成され,この部品のことをオブジェクトと呼 ぶ。フォームもオブジェクト,フォームに配置するテキストボックスやコマンドボタンのコントロー ルもオブジェクトである。

コントロール

 フォントを作成するときに使う部品を総称してコントロールと呼ぶ。ツールボックスには,プロ ジェクトで使用できるコントロールの一覧が表示される。

コントロールには,標準コントロールと,".ocx"ファイルで提供される ActiveX コントロールの 2 種類が存在する。

プロパティ

プロパティは,オブジェクトの名前やサイズなど,その特徴を決めるものである。

#### メソッド

オブジェクトが実行できる処理のことをメソッドと呼ぶ。メソッドは,そのオブジェクトを使って 何らかのアクションを実行するものである。例えば,フォームの Show メソッドを使うと,画面上にそ のフォームを表示することができる。また、Hide メソッドを実行すると表示中のフォームを非表示 にすることができます。

メソッドは『処理を実行する』もの,プロパティは『値を設定する』ものとする。

#### イベント

Windows 上で動作するアプリケーションは,メニューが選択された,ボタンがクリックされ た,Windows 上で発生するさまざまな出来事を認識し,それに応答して適切な処理を行うようにでき ている。例えば,Visual Basic のメニューから『実行』-『開始』メニューを選択すると,作成中のプ ロジェクトが実行される。

このように Windows 上で発生する出来事のことをイベントと呼び,イベントに応答して処理を行 うアプリケーションのことをイベントアプリケーションと呼ぶ。

イベントプロージャ

イベントプロージャは,特定のイベントに応答して実行するプログラムである。Visual Basic では, まとまりのある処理を行うプログラムの単位をプロージャと呼ぶ。

Visual Basic のオブジェクトは,発生したイベントを自動的に認識する。アプリケーションの開発 者は,認識したイベントに応答してどんな処理を実行するか,その部分をプログラミングする。

#### ジェネラルプロージャ

特定のイベントに割り当てられないプロージャを,ジェネラルプロージャと呼ぶ。ジェネラルプロ ージャは,Call ステートメントなどを使ってプログラムの中で呼び出し実行する。

# 3-4 Visual Basic の特徴

メニューから『実行』-『開始』メニューを選択すると,プロジェクトを実行することができる。 例えば,Visual Basic を起動した直後の状態でプロジェクトを実行すると,図 1-7 のようなフォーム が表示される。何もないただのフォームだが,これだけでも Windows 上で動作する立派なアプリケー ションである。

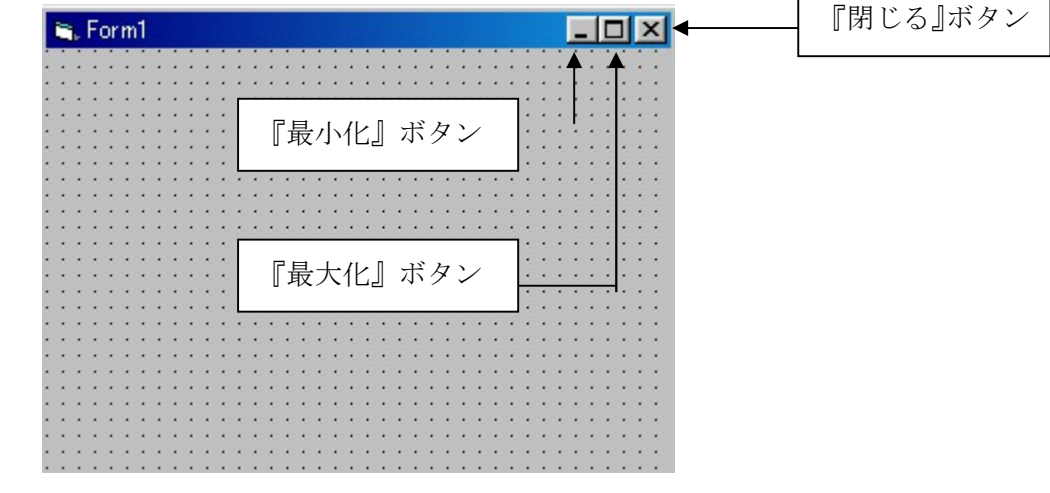

図 3-3. プログラム実行後

例をあげると,フォームのタイトルバーをつかんで(選択し,ドラックすることで)他の場所に移動 したり,サイズを変更したりすることができる。また,『最小化』ボタンや『最大化』ボタン,『閉じる』 ボタンも使うことが可能である。簡単に見えるが実は Windows 上では複数のイベントが発生してい る。フォームが移動したら,デスクトップ上の隠れている領域を再描写する処理や,『最小化』ボタン がクリックされたら,フォームをアイコン化 する処理が必要である。

Visual Basic は Windows 上で動作するために必要なこれだけの作業を,自動的に行う。よって,重 要なのは『いつ,実行するか』という部分である。

3-5 アプリケーション開発手順

Visual Basic でアプリケーションを作成するには次の手順が一般的である。

1.フォームをデザインする。

フォームは,作成したアプリケーションを操作するときの画面になります。ツールボックスに用意 されているコントロールを使って,『ヴィジュアル』にデザインすることが可能である。

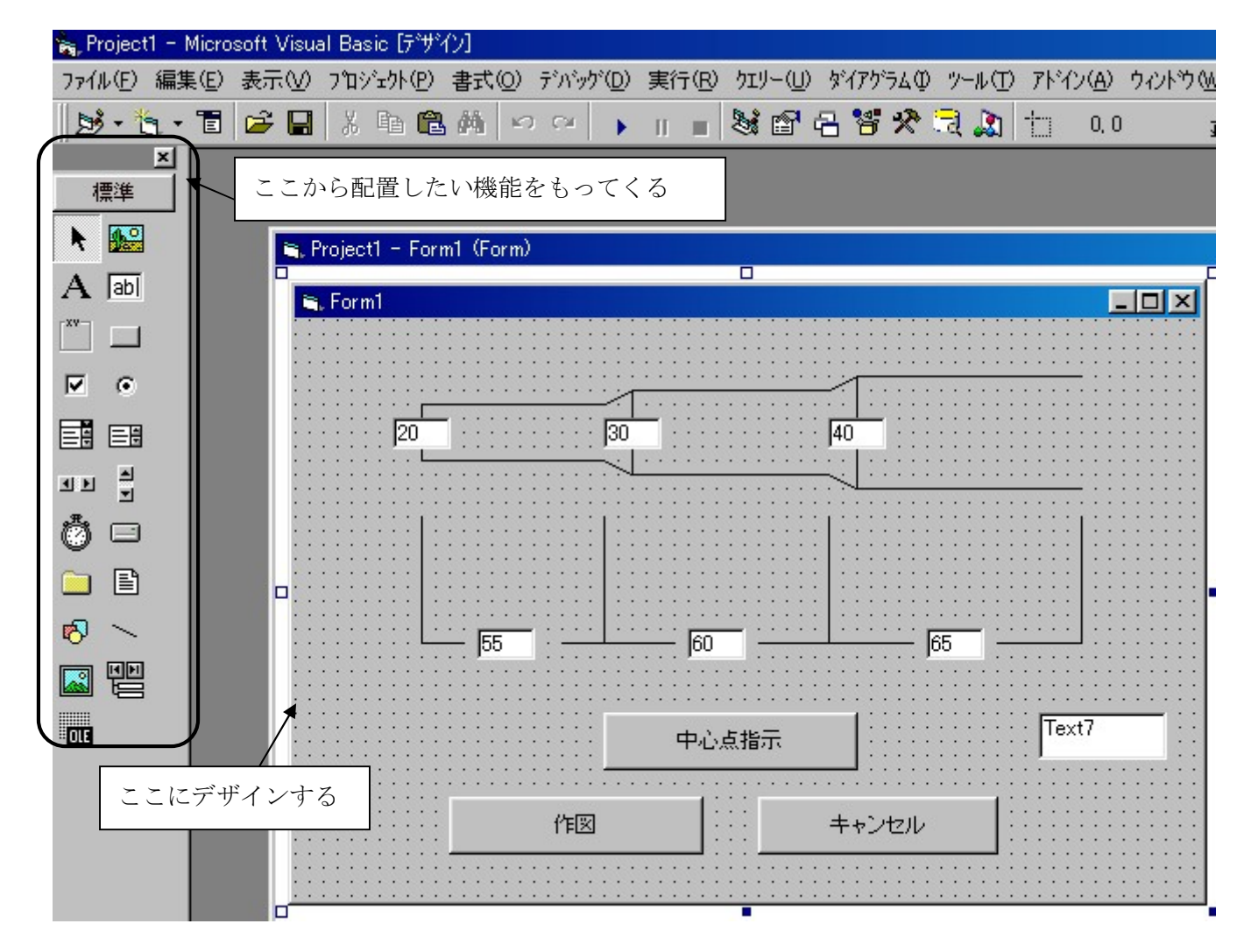

図 3-4.フォームのデザイン画面

2.フォームやコントロールのプロパティを設定する。

プロパティは各種コントロールの特徴を決めるものである。プロパティウィンドウを使ってデザイ ン時に必要なプロパティを設定しておくと,その部分のプログラムを記述する必要がなくなる。つま り,プログラムの手順を軽減することにもなる。

プロパティの中には,オブジェクトの名前のようにデザイン時にしか設定できないものもあるので 注意が必要である。

本研究ではフォームの名前の設定でのみ使用した。

| 全体   項目別        |               |  |
|-----------------|---------------|--|
| (打)ジェ外名)        | Form1         |  |
| Appearance      | $1 - 3D$      |  |
| AutoRedraw      | False         |  |
| BackColor       | □ &H8000000F& |  |
| BorderStyle     | 2 - 可変        |  |
| Caption         | Form1         |  |
| ClipControls    | True          |  |
| ControlBox      | True          |  |
| DrawMode        | 13 - Copy Pen |  |
| DrawStyle       | 0‐実線 (中心線)    |  |
| DrawWidth       | 1             |  |
| Enabled         | True          |  |
| FillColor       | &H00000000&   |  |
| FillStyle       | 1 - 透明        |  |
| Font            | MS Pゴシック      |  |
| FontTransparent | True          |  |
| ForeColor       | 8H80000012&   |  |
| HasDC           | True          |  |
| Height          | 5955          |  |

図 3-5.プロパティの設定画面

3.プログラムを作成する。

どんなイベントが発生したときに,何を実行するか,その部分をプログラムする。

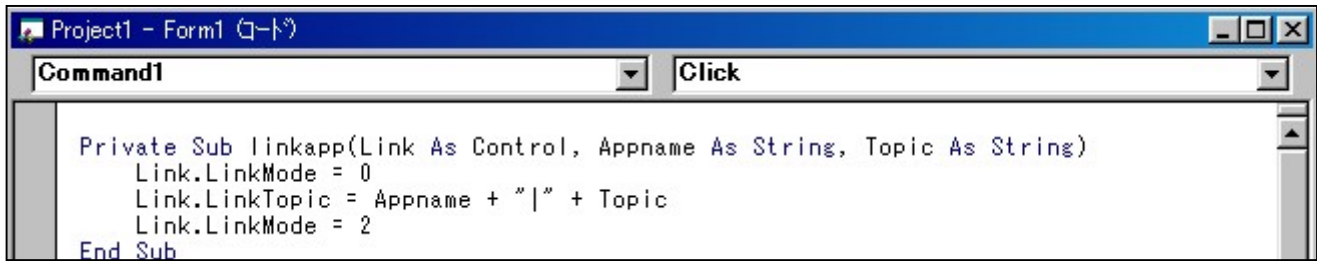

図 3-6. プログラム作成画面

4.プロジェクトを保存する。

作成したアプリケーションを保存して,いつでも利用できるようにする。プロジェクトファイルの ほかにフォームモジュールなど,プロジェクトに含まれるファイルも保存する。

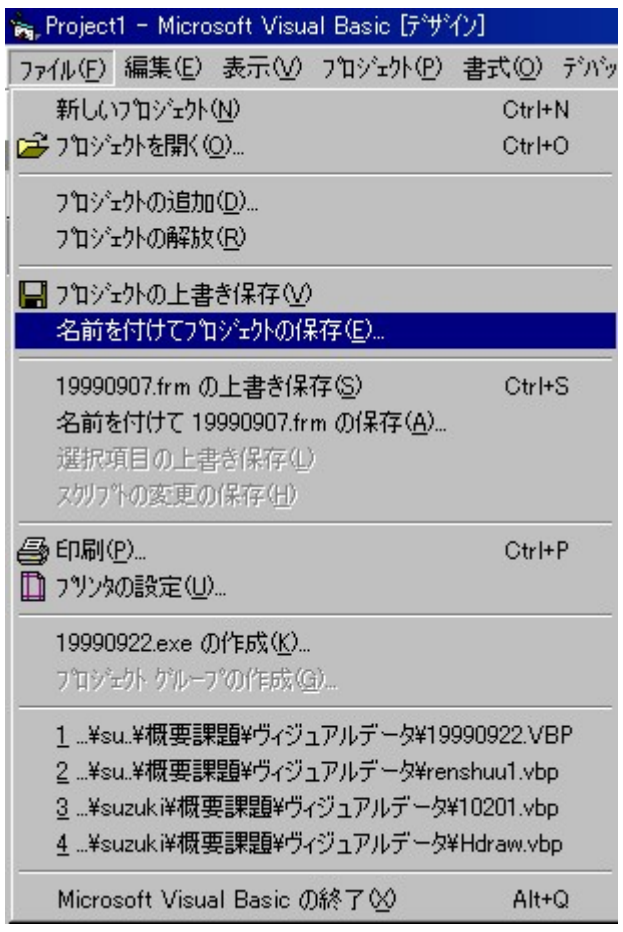

図 3-7. Visual Basic プログラム保存画面

## 4章 Auto CAD LT について

#### 4-1 Auto CAD LT の概要

Auto CAD LT 97 とは,全世界で 50 万以上ものユーザーに利用されているPCベースの CAD であ る。その実績が物語る通り,生産性に優れ,高い信頼性を誇る本格的設計・製図ソフトである。

Auto CAD LT97 はローエンドのCADとして発売されている。LTという名前がついているが, 操作性と互換性に優れている。より高度な機能持つ,Auto CAD R14 との互換性も 100%保たれてお り,R14 が作成したファイルを開くことはもちろん,LT97 で編集後 R14 へ返すことも可能である。

Auto CAD のファイルフォーマットの一つである DXF 形式は、CAD のデータ交換として最も標 準的な形式である。DXF ファイル形式にするとフリーソフトである JW-CAD とのデータのやり取り も可能となる。

ただし,データの互換性は 100%ではなく,情報落ちする場合もある。

#### 4-2 Auto CAD LT の機能説明

Auto CAD LTの起動後の画面には,メニューバー,ステータスバー,作図ウィンドウ,そして各種ツー ルバーが存在する。

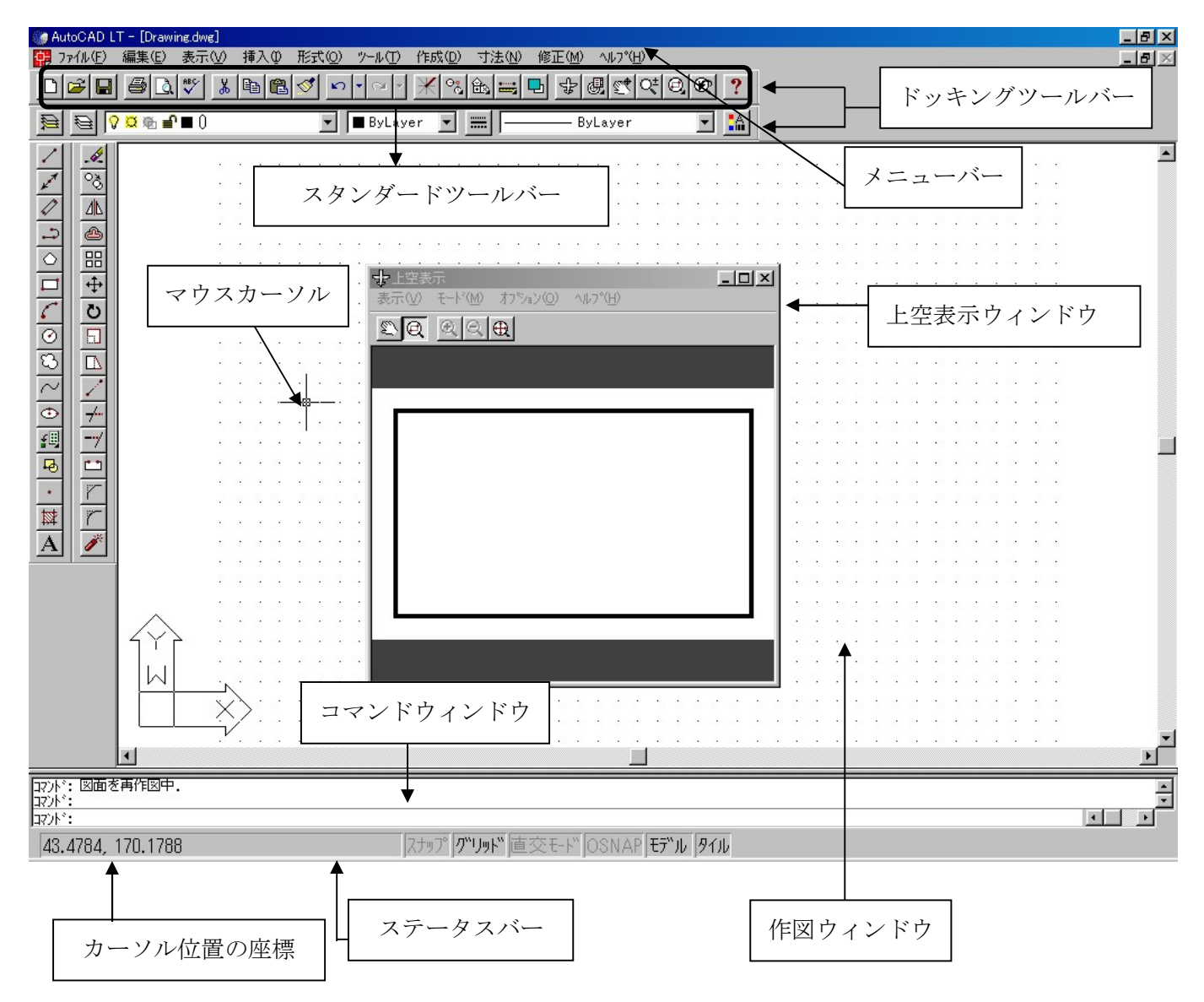

**図 4-1. Auto CAD LT98 の画面構成** 

メニューバー(プルダウンメニュー)

メニューバーの項目をクリアすると,プルダウンメニューが表示される。 プルダウンメニューの項目の右側に三角形が表示される(階層メニューという)。項目の右側に『…』 が表示されている場合は,その項目を選択するとダイアロボックスが表示される。

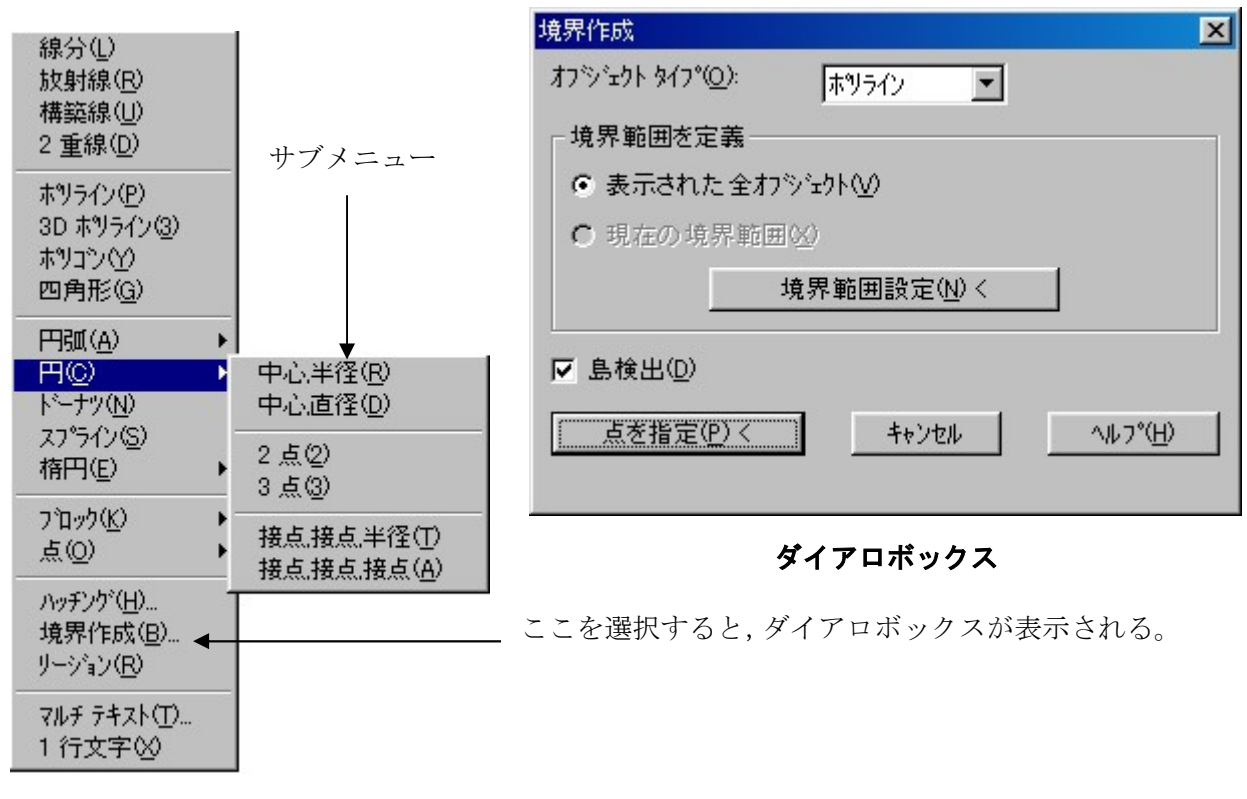

図 4-2. メニューバー

ステータスバー

ステータスバーには、カーソル位置の座標,スナップ,グリッド,直行系モード,OSNAP(オブジェクト スナップ),モデル,タイルの現在の状態が表示される。それぞれ,ダブルクリックで ON・OFF を切り 替えることができる。

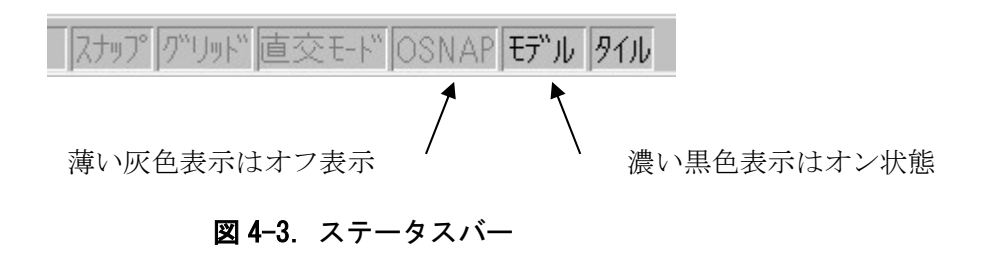

クイックヘルプ機能

ツールバーのアイコン上にカーソルを移動させると,そのアイコンのコマンドが表示され(ツール チップ),ステータスバーにはその機能が表示される。

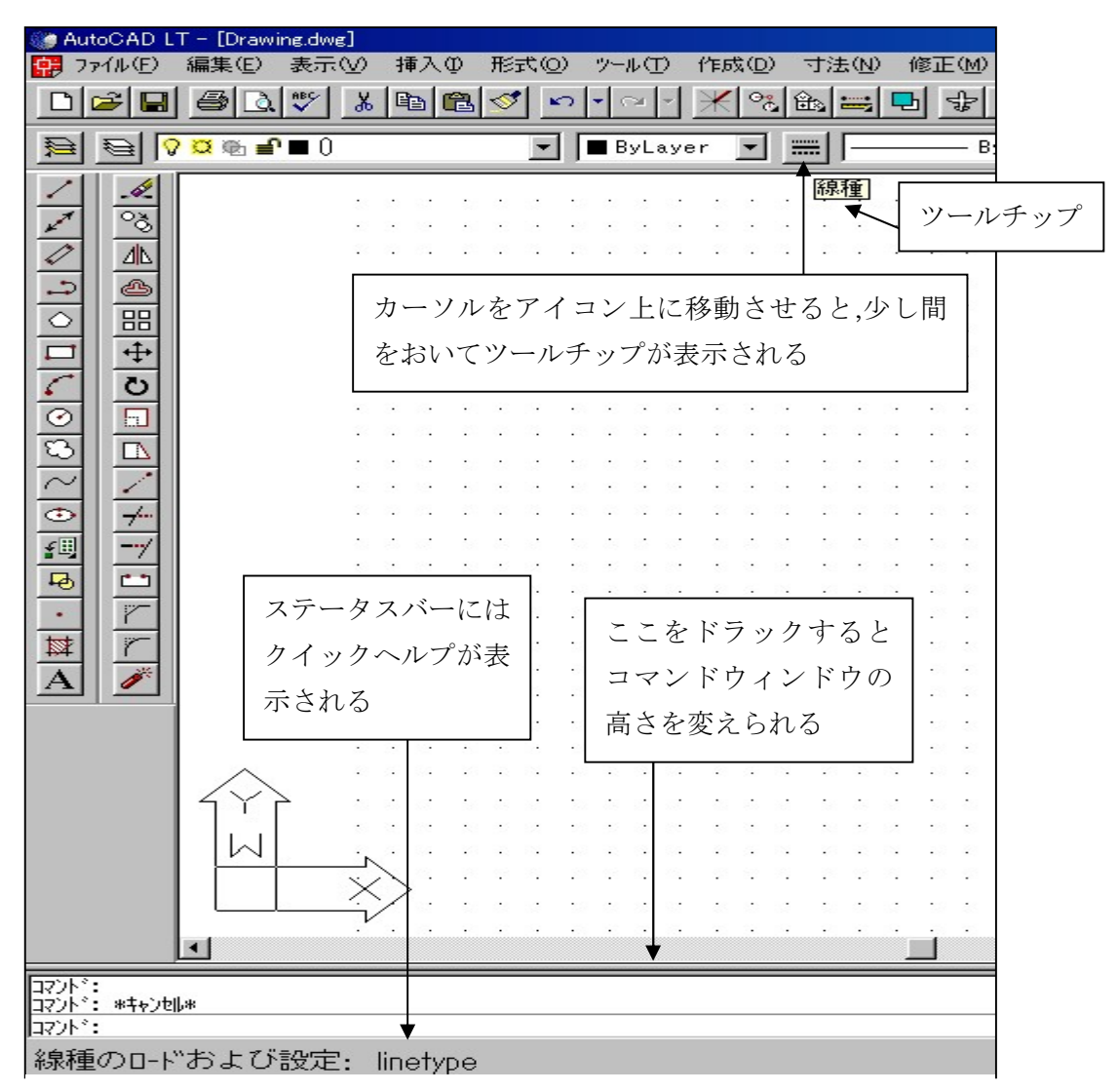

図 4-4.Auto CAD LT98 画面構成 2

作図ウィンドウ

作図ウィンドウは図形や文字をかいていく場所

コマンドウィンドウ

コマンドウィンドウには,実行されているコマンド,途中経過,次の指示が表示される。指示に対して キーボードから入力した文字列も表示される。

コマンドウィンドウにもスクロールバーがあり,右スクロールバーで実行したコマンドの履歴を見 る事ができるコマンドライン上で、↑キーと↓キーを使い,コマンドラインから以前に入力したコマ ンドを表示し,エンターキー押すことはできる。

また、Windows の標準な編集方法(挿入,バックスペース,上書き,終了)を使ってコマンドラインを編 集することが出来るので,タイプミスを効率的に修正することは可能である。

作図ウィンドウとの境界部分にマウスを動かすとマウスポインタが変わり,それをドラックするこ とでコマンドの高さ(表示桁数)をかえることができる。また,コマンドウィンドウも,周囲の枠部分を ドラックすることにより浮動ウィンドウにすることができる。 テキストウィンドウ

コマンドウィンドウとは別に,『表示』メニュー→『表示設定』→『テキストウィンドウ』を選択 するか,『F2 キー』を押すと,テキストウィンドウが表示される。コマンドウィンドウの履歴を表示す ることが可能であり,その内容は,Windows の機能であるクリップボード経由のコピーや貼りつけす ることが可能なので,いろいろな活用法が考えられる。

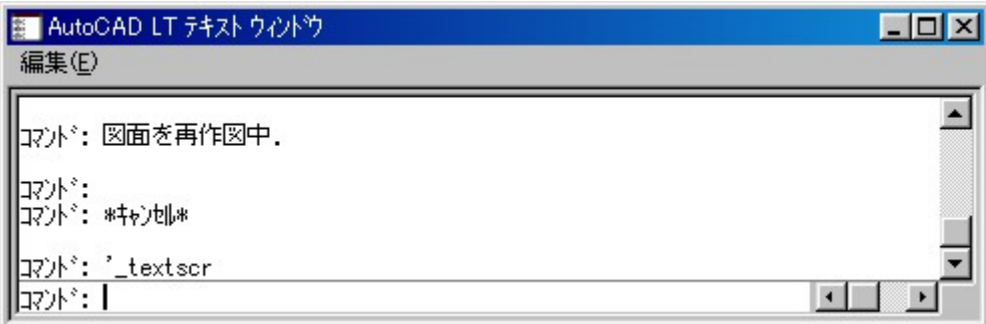

図 4-5.テキストウィンドウ

ツールバー

ツールバーには図形の作成や編集などのためのコマンドアイコンが集められ,それぞれのアイコン をクリックすることでコマンドが選択・実行できる。メニューバーのメニューと同じ結果をワンタッ チで得られる。

ツールバーにはメニューバーのすぐ下やウィンドウ枠に埋め込まれたドッキングツールと,独立し たウィンドウとして配置できる浮動ツールバーが存在する。

起動画面では,『Standard Toolbar』ツールバー,『Object Properties』ツールバー,『Draw』ツー ルバー,『Modify』ツールバーがドッキングツールバーとして表示される。セットアップ直後では表 示されないが,その数多くのツールバーが用意されている。

ドッキングツールバーの周囲の枠部分を作図ウィンドウにドラックすることで切り離し,浮動のツ ールバーにすることができる。逆に,浮動ツールバーをメニューの下やウィンドウ枠にドラックする ことで,ドッキングツールバーにすることができる。浮動ツールバーをドッキングさせたくない場合 は,『Ctrl』キーを押しながら移動させる。また,ツールバーのアイコンの右下に三角形が表示されて いる場合は,そのアイコンをクリックしたままにすると,さらにアイコン群がポップアップ表示され るフライアウトがある。フライアウトになっているアイコンをツールバーに配置することもできる。

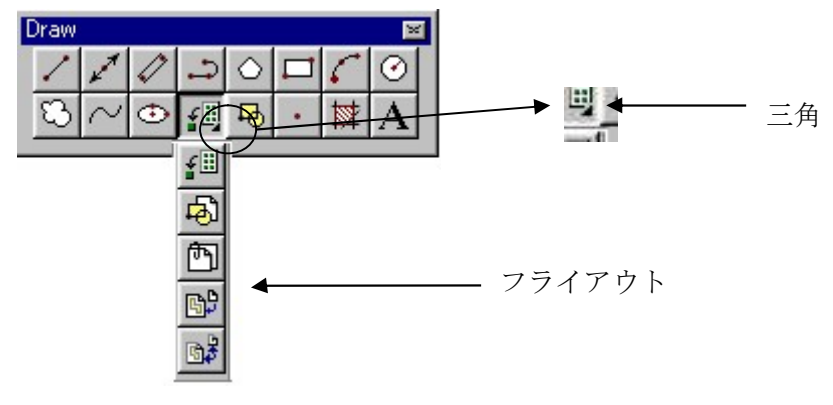

図 4-6.フライアウト

ツールチップといって,アイコン上にカーソルを置いてもう少し待つと,アイコンのコマンド名が 表示される機能があり,何のコマンドアイコンであるかが一目瞭然で理解できる。アイコンの表示サ イズも小さいボタンと大きなボタンが選択できる。(『表示』メニュー→『ツールバー』で表示され るダイアロボックスで設定。初期設定では小さいアイコンになっている。)

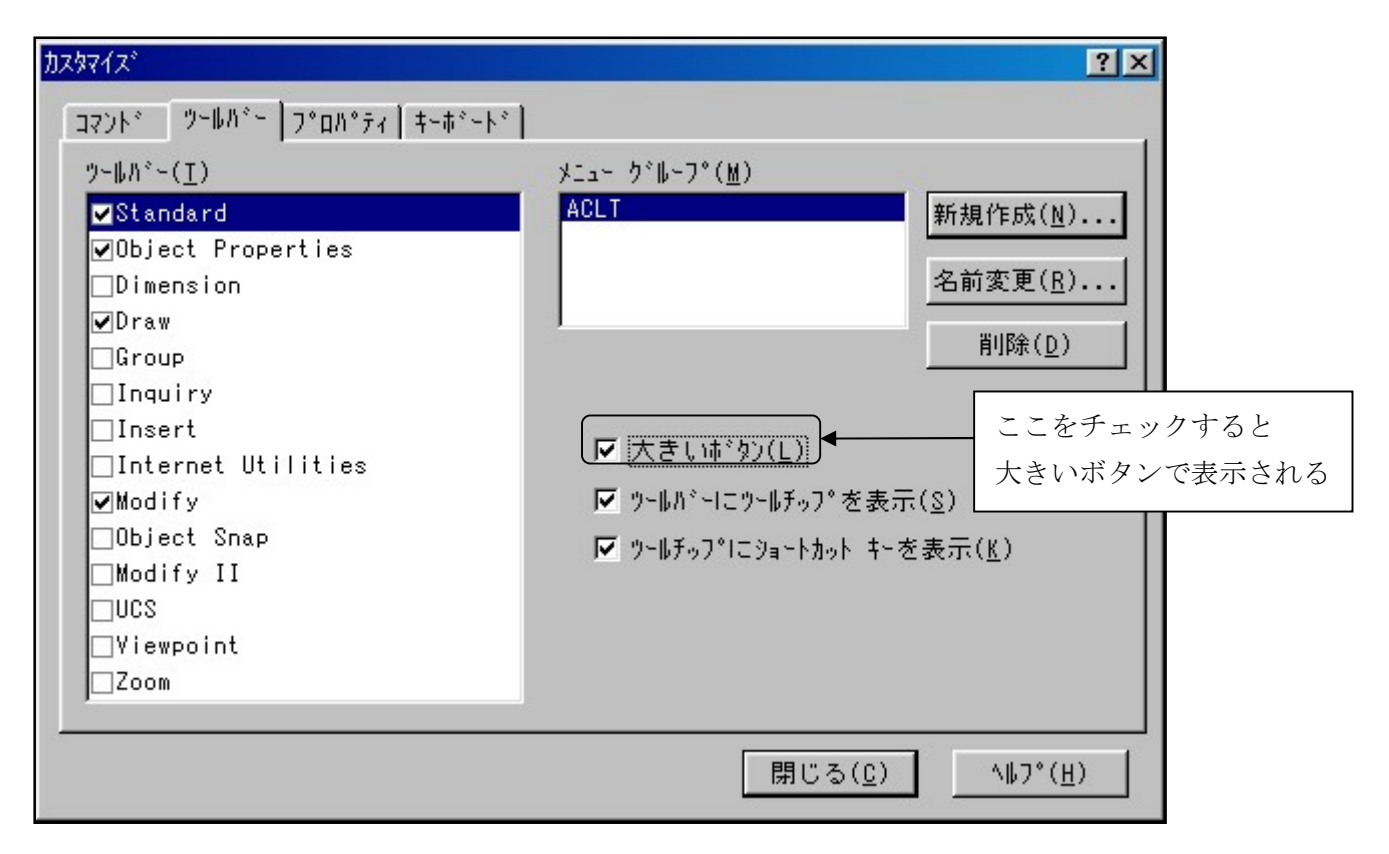

図 4-7.ツールバーのカスタマイズ

図面を作図ウィンドウとは別の視点で表示する機能として上空表示がある。上空表示は『Standard Toolbar』ツールバーの飛行機の『上空表示』 + をクリックすることで実行できる。独立したウィ ンドウとして表示され,作図ウィンドウの表示をコントロールすることができる。

邪魔に感じるかもしれないが,なれると使いやすい機能であり,上空表示でのズームや画面の速さ には定評がある。データの大ききなファイルなどでは確かに有効だ。使用するか,しないかは個人の 好みとデータ量による。

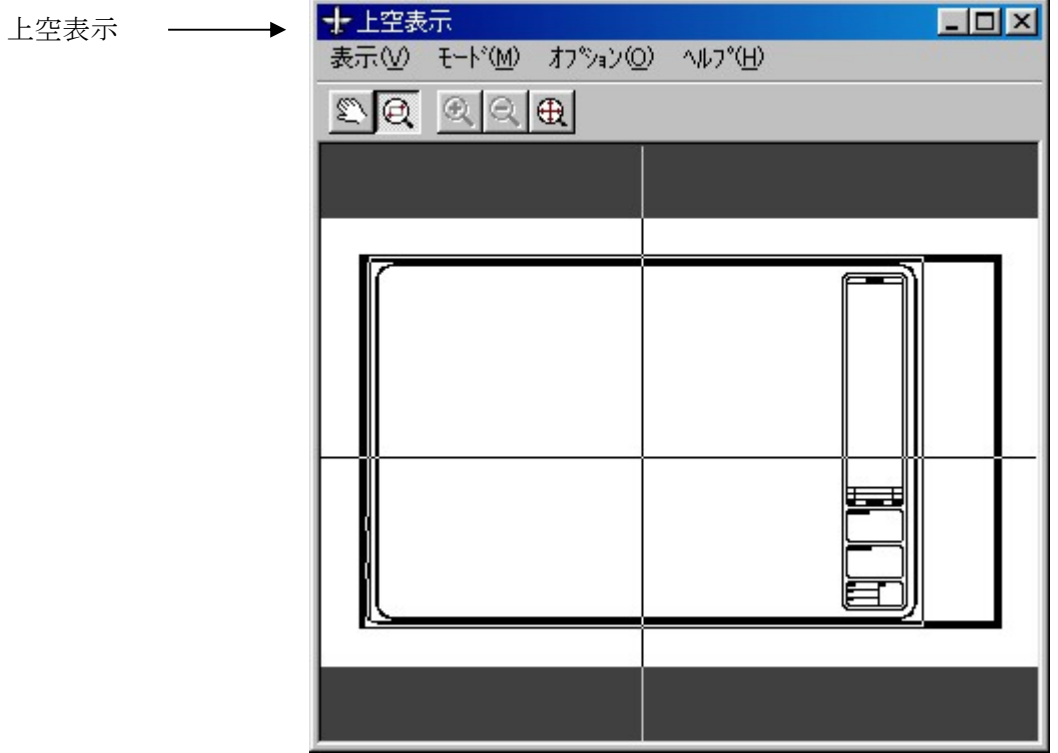

図 4-8.上空表示画面

コンテントエクスプローラは,図面で使うシンボルや部品をイメージで表示して簡単に使えるよう にしたものである。

AutoCADLT98 では,部品(AutoCADLT ではブロックという)以外にハッチングも,このコンテント エクスプローラで表示させて利用することができる。

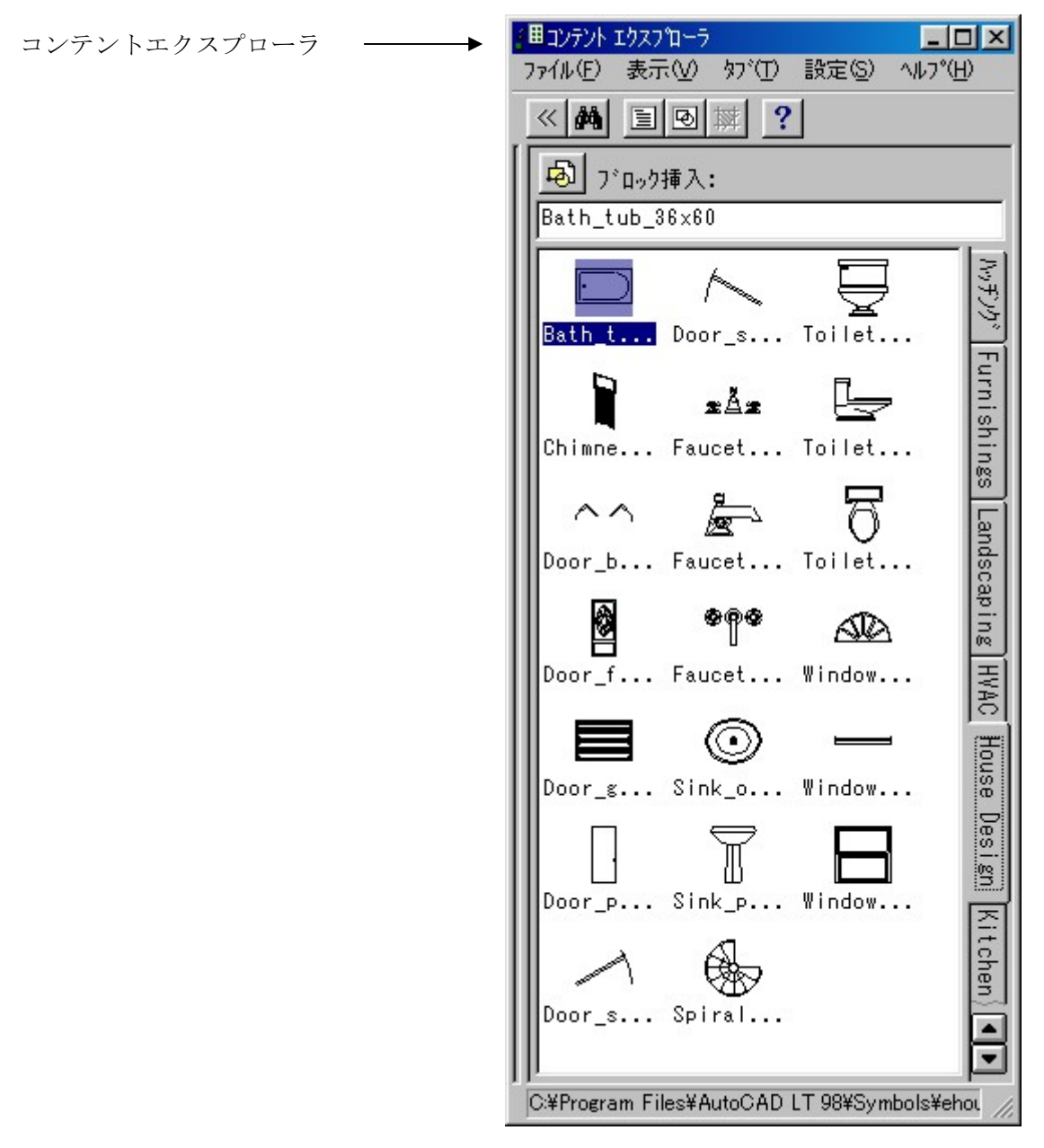

図 4-9.コンテントエクスプローラ画面

4-3 座標とコマンド

では,プログラムする前に座標についての説明と,コマンドの説明をする。ここでは,直に図を書くが, 後になって使うコマンドのイメージがしやすいようにするため,重要なコマンドのみ説明している。

座標で位置を決める

絶対座標

AutoCADLT では,ワールド座標系(WCS)という座標を使用しているが、これは絶対座標(デカルト 座標)とも呼ばれる。

ワールド座標系では X,Y,Z という 3 本の軸を持っている。2 次元の図形をかく場合は XY 軸を使用 し.3 次元の図形をかく場合は XYZ 軸を使用する。座標値の表し方は,原点はそれぞれ (0.0) (0.0.0) で,例えば2次元の場合,原点 (0,0)から X 軸方向に 110.Y 軸方向に 80 はなれた場合は (110.80)と 表現する。ただし、コマンドウィンドウにキーボード入力するときは、()は必要ない。

#### 実際に絶対座標で線分をかく

図4-10.のように線分を絶対座標入力(始点座標値 (50,50),終点座標値 (200,100))でかく。

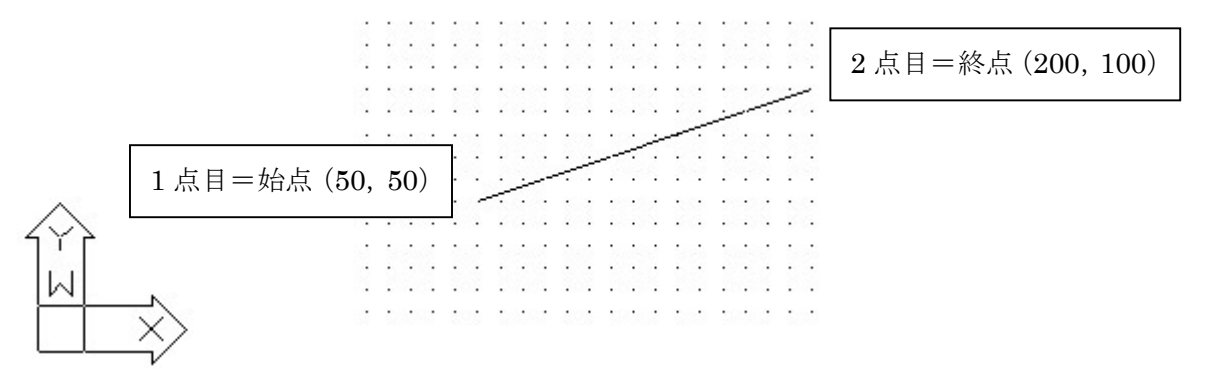

#### 図 4-10.絶対座標

- 1. 『Draw』ツールバーの『線分』 / をクリックする。
- 2.コマンドウィンドウの指示に従い,次のようにキー入力していく。 line どこから: 50,50 『エンターキー』(1点目の指示) どこへ:200,100『エンターキー』(2 点目の指示) どこへ:『エンターキー』(確定して終了)

以上の順で図ができあがる。

相対座標

相対座標に原点が(0,0)に決められているのに対して,直前に指示した点を基準点とするものが相 対座標である。たとえば,先ほど絶対座標でかいた線分は絶対座標で表現すると始点(50,50)を基準 点,つまり,(0,0)と考えると,終点(200,100)は X 軸方向に 150,Y 軸方向に 50 変化するので(150、 50)と表される。

座標値の前に『@』記号をつけると,相対座標で指示したことになる。この『@』記号の有無で相 対座標と区別するようになっている。

相対座標で線分をかく

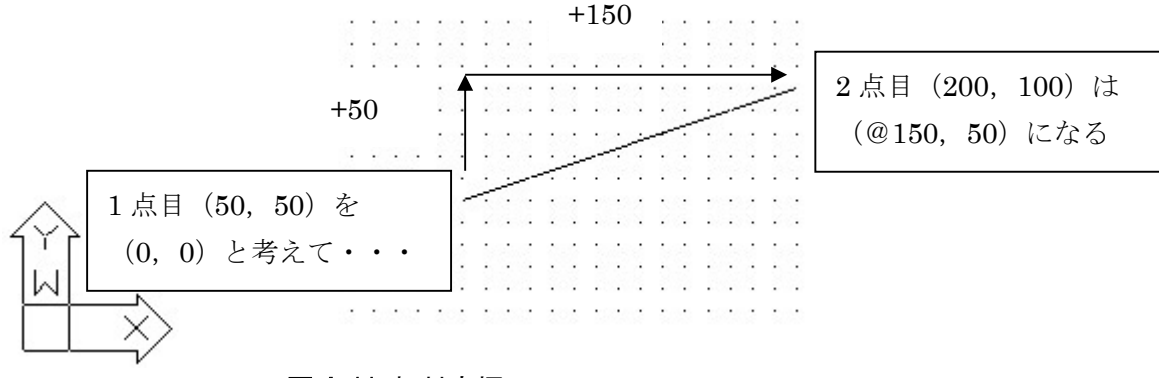

### 図 4-11.相対座標

- 1. 『Draw』ツールバーの『線分』 / をクリックする。
- 2.コマンドウィンドウの指示に従い,次のようにキー入力していく。 \_line どこから:50,50『エンターキー』(1 点目の指示) どこへ:@150,50『エンターキー』(2 点目の指示) どこへ:『エンターキー』(確定して終了)

以上の順で図ができあがる。 その他に極座標というものがあるが,使わないのでここでは省略する。 4-4 Visual Basic から AutoCADLT にコマンドを送るプログラムについて

H 型鋼断面図の作図プログラムと実行手順

Windows95/98のもつ DDE (Dynamic Date Exchange) 通信の機能を使い,Visual Basic から AutoCADLT にコマンドを送ることで作図する。

DDE 通信の概要

複数のアプリケーション間でデータやメッセージをやり取りする、Windows のアプリケーション 間通信機能。「動的データ交換」と訳す。例えば、グラフィックスソフトで作成した絵を DDE(dynamic Date Exchange)でワープロソフトの文書に取り込むと、グラフィックスソフトでも との絵を編集することで、ワープロソフトに取り込んだ絵を更新できる。

DDE を使う条件

DDE を利用するには、2 つのアプリケーションが DDE に対応していることが必要。ただし Windows のアプリケーション間通信は、現在ではより高性能な OLE に引き継がれており、データ のやり取りに DDE を利用することはほとんど無い。

プログラムの要点

Visual Basic から AutoCADLT にコマンドを送るには,まず,DDE 通信の手続きが設定されていな ければならないので,DDE 通信開始手続き部分の記述が必要である。

エディットウィンドウで,『オブジェクト: (General)』『プロージャ: linkapp』に以下のように記 述する。

<DDE 通信開始手続きの記述 1>

```
Private Sub linkapp (Link As Control, Appname As String, Topic As String) 
    Link.Link\text{Mode} = 0 Link.LinkTopic = Appname + "|" + Topic 
     Link.LinkMode = 2 
End Sub
```
以上が DDE 通信の手続きだが,一般的にこのプログラムをすれば手続きは完了するので普段はこ れをそのままコピーして貼りつければよい。ここでは難しいことを抜きにするためコードの意味は説 明しない。詳しい内容は Visual Basic のヘルプを参照。

次に,エディットウィンドウで,『オブジェクト:From』『プロージャ:load』に切り替え,次のよう に記述する。

<DDE 通信開始手続きの記述 2>

Private Sub Form\_Load ()

Linkapp acadtext, "AutoCAD LT.DDE", "System"

End Sub

『"AutoCADLT.DDE"』が,DDE 通信で使う AutoCADLT のアプリケーション名で『"System"』 がトピック名である。

OLE (Object Linking and Embedding)

Windows 上で複数のアプリケーションを連携して利用するための仕組み。もともとはクリップボ ードや DDE(動的データ交換)などの機能が発展したものであったが、その後 Windows システムその ものの設計思想に関わる重要な技術となった。初期の OLE1.0 は、ある文書の中に別のアプリケー ションで作成したデータを取り込んだ場合ドキュメントを作成するための機能であった。OLE1.0 の 機能を利用すると、例えばワープロ部署の中にグラフィックスソフトで作成した図やイラストを取り 込むことができる。

OLE1.0 でデータを取り込むには、(リンク)と(埋め込み)という 2 種類の方法がある。リンク は作成したデータを取り込んで文書の中に取り込む方法で、取り込んだデータの実体は文書の中には 保存されない。一方の埋め込みは、文書中に作成した枠の中に、別のアプリケーションで作成したデ ータを取り込む方法。リンクも埋め込みも、取り込んだデータをダブルクリックすることで、そのデ ータを作成したアプリケーションが作成でき、データを編集@加工した結果はすぐに文書内に反映さ れる。

フォームの記述

次のようなパラメータ入力ダイアロボックス『自動製図プログラム』(フォーム=『自動製図プロ グラム.FAM』)を記述する。

このダイアロボックスの中に DDE 通信用のテキストボックスを作成し,Name プロパティを 『acadtext』に,Visible プロパティを『False』に設定する。

このテキストボックスは,プログラム実行時には見えなくなるので,大きさや位置は邪魔にならな いようならば適当でよい。

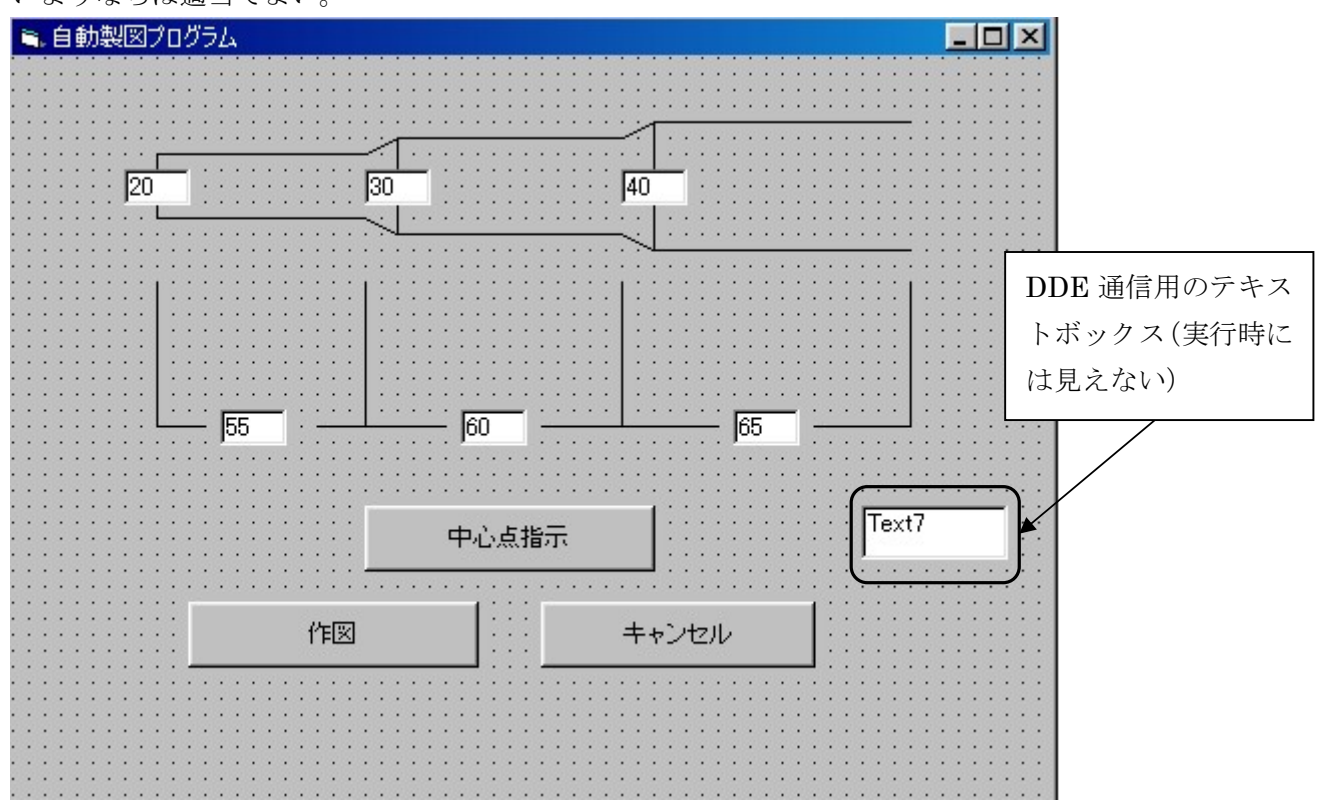

図 4-12.『自動製図プログラム』ダイアロボックスの記述

以上の記述が実行されれば,Visual Basic から,AutoCADLT にコマンドを送れるようになる。ここ までの深い意味は考えなくても,決まった手順として扱えばよい。なお,実際に AutoCADLT にコマン ドを送る文は,たとえば,以下のようになる。

<AutoCADLT にコマンドを送る文の記述>

acadtext.LinkExecute コマンド文字列

コマンドボタンの記述

コマンドボタンをクリックして AutoCADLT にコマンド文字列を送るようにするには,エディット ウィンドウ『HDRAW』で,『オブジェクト:Command\*』『プロージャ:Click』に切り替え,次の ように記述する。

<コマンドボタン 1 の記述>

Private Sub Command1\_Click () Dim cmd As String  $Cmd = "ID"$  &  $Chr (13)$  Acadtext. LinkExecute cmd End Sub

なお,コマンド『Cmd』は,ID コマンドで点の座標を求めるものである。『Chr (13)』は,『エンター キー』を押したのと同じ意味である。つまり,コマンドボタン 1 のクリックという動作によって AutoCADLT で『ID』とキーボードから入力して『エンターキー』を押すという手順が送信される ことになる。

座標計算は,相対座標になるように計算している。また,座標値の前には相対座標を示す『@』をつ けている。

数値を文字列に変換するには Format 関数を使っている。これは,Str 関数では文字列の頭にスペー スが 1 文字入り,扱いにくくなるためである。

『Debug.Print cmd』は,開発時にコマンド文字列の内容を確認するためにいれた。

このプログラムでは,簡略化のためエラー処理や入力データのチェックなどは省いてある。実務に 使う場合にはこれらの点について配慮する必要がある。

<コマンドボタン 2 の記述>

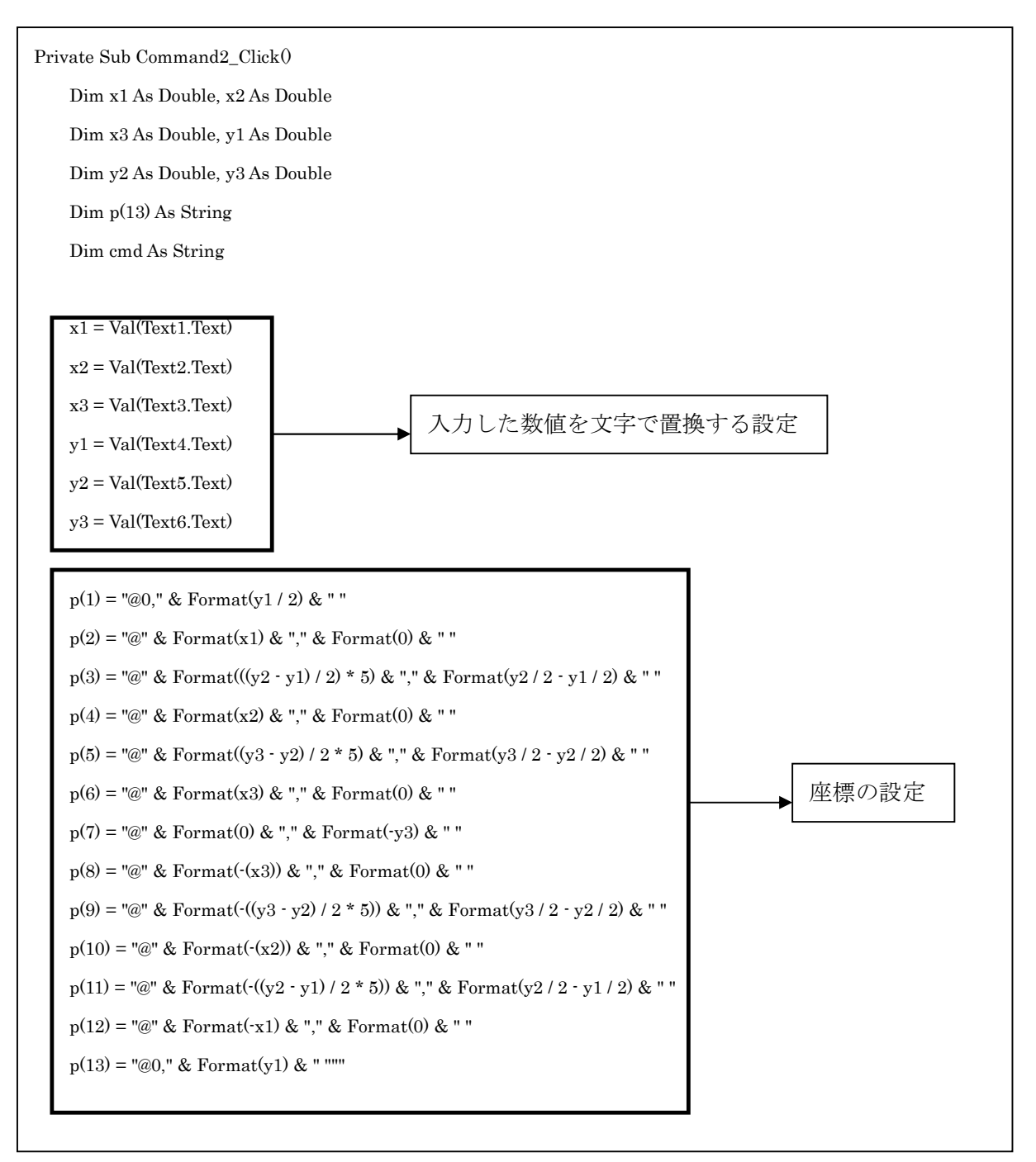

5章 電子計算書プログラムの構築

5-1 電子計算書プログラムの概要

電子計算書では,エクセルの関数使用と自動計算により設計計算を行い,その結果をワードで作成 された成果品に『リンク貼り付け』機能を用いて取り込んでいる.『リンク貼りつけ』機能はエクセ ルの計算結果からワードの内容を自動的に更新するのに用いている。図 3 及び図 4 に,エクセルの設 計計算システムとワードの成果品の一部を示す。図 3 の中で,赤色の数値は設計者が設定すべき値で あることを,緑色の数値は設計条件として与えられる値であることを,青色の数値は特に『注意』すべ き値であることをそれぞれ示している。

|                | А        | в     | c                | Đ        | E               |             | G        | H |                 | U | к |
|----------------|----------|-------|------------------|----------|-----------------|-------------|----------|---|-----------------|---|---|
|                | 単純非合成 桁橘 |       |                  |          |                 |             |          |   |                 |   |   |
| $\overline{2}$ | 設計条件     |       |                  |          |                 |             |          |   |                 |   |   |
| 3              | 1.形式     |       |                  |          |                 |             |          |   |                 |   |   |
| 4              | 2.設計活荷重  |       |                  |          |                 |             |          |   |                 |   |   |
| 5              | 3.床版     |       |                  |          |                 |             |          |   |                 |   |   |
| 6              | 4.支間     | 33000 | $33 \text{ m}$   |          | 片方              |             | 片方       |   | 支間/6            |   |   |
| 7              | 4.橘長     | 33500 | $33.5 \; m$      |          | 増やした厚さ          |             | 溝の幅      |   | $5.5 \text{ m}$ |   |   |
| 8              | 5.幅員     | 7600  | 7.6 <sub>m</sub> |          | 0.1             | m           | $0.15$ m |   | 5500            |   |   |
| 9              | 6.主桁高    |       |                  |          |                 |             | 0.25     |   | 550             |   |   |
| 10             | 7.主桁本数   |       |                  | 生本       |                 |             | 250      |   |                 |   |   |
| 11             | 8.横桁本数   |       |                  | <b>T</b> |                 |             |          |   |                 |   |   |
| 12             | 9.主桁間隔   | L2    | 2.3              | m        |                 |             |          |   |                 |   |   |
| 13             | 10.舗装    | as.   | 車道               |          | $70 \text{ mm}$ | $0.07 \, m$ |          |   |                 |   |   |

図 5-1. エクセル上での設計計算

例えば,エクセルにおいて主桁本数として 4 本と入力すると,リンク貼り付けが自動的に行われワー ドでも主桁 4 本と表示される.このようにエクセル上で設計計算をすることで,自動的にワード形式 の成果品が完成する。

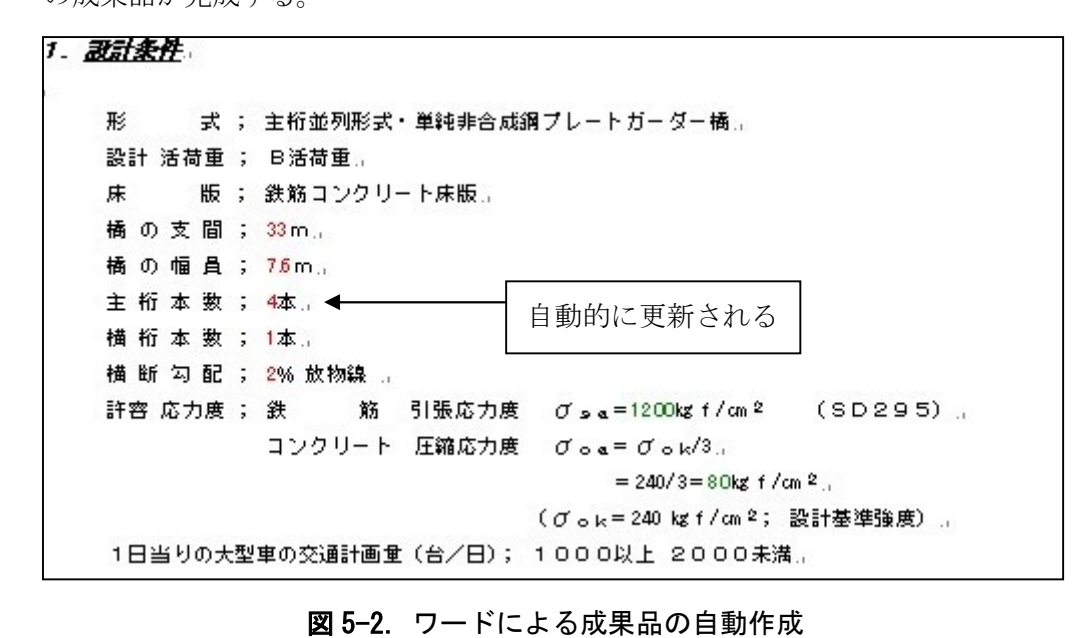

次に,ワード側から入力内容を修正する方法を述べる.これには,ワード側で編集すべき項目に対し て『リンクの編集』を施すことで実現される。例えば,電子計算書で幅員が 7.6m となっているのを 6.8m と訂正したい場合,『橋の幅員;7.6m』の 7.6 という赤色部分を選択し,右クリックして『リン クの編集』という項目を選択する。するとエクセル画面が開き,リンクされた場所へカーソルを合わ せた状態で表示されるので,そのセルを修正すればワードの内容は自動的に更新される。他に修正個 所がある場合も同様の手順で修正することができる。

5-2 電子計算書の使い方

最初にエクセルを起動させ,次にワードを起動させる。そしてワードのほうで数値を設定する。設 定すべきところは赤く色がつけられている。

例えば,『33m』を『32m』と修正したい場合は,赤い数値を 33m 選択し,右クリックすると図 5-3 のようになる。その項目の中から『編集 (E) リンク』を選択する。

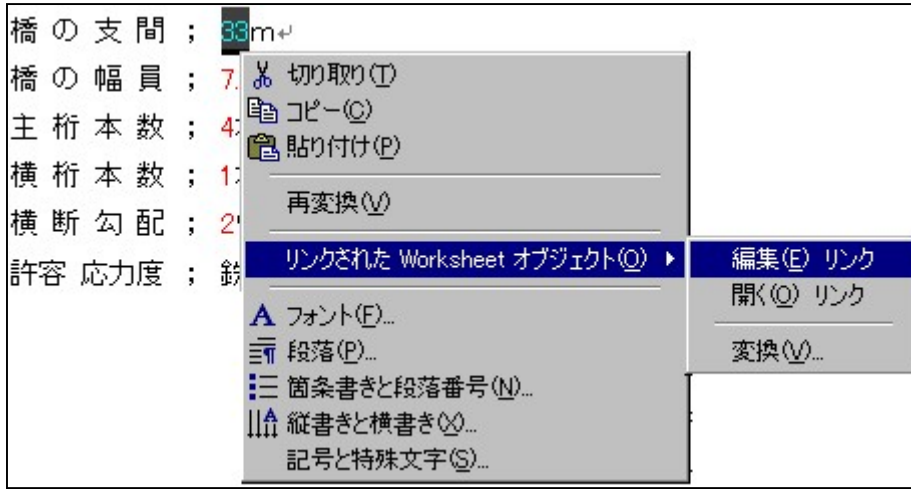

図 5-3. ワードからの編集

|   |          | B     | С                 | D | すると、エクセル画面 (図5-5) に切り替わりワード |
|---|----------|-------|-------------------|---|-----------------------------|
|   | 単純非合成1桁橋 |       |                   |   | の『リンク貼りつけ』で指定した数値にカーソルが自    |
| 2 | 設計条件     |       |                   |   |                             |
| 3 | 1.形式:    |       |                   |   | 動的に指定される。                   |
| 4 | 2.設計活荷重  |       |                   |   | そのセル 33 を『32』 32 に入力        |
| 5 | 3.床版     |       |                   |   |                             |
| 6 | 4.支間     | 33000 | $33 \text{ Im}$   |   | し直せば,自動的にワードのほうも更新される。(図    |
|   | 4.橘長     | 33500 | 33.5 <sub>m</sub> |   | 5-6参照)                      |
| 8 | 5.幅員     | 7600  | 7.6 <sub>m</sub>  |   |                             |
|   |          |       |                   |   | 他の場所も修正する場合は,同様の操作で修正する。    |

図 5-4.エクセル編集

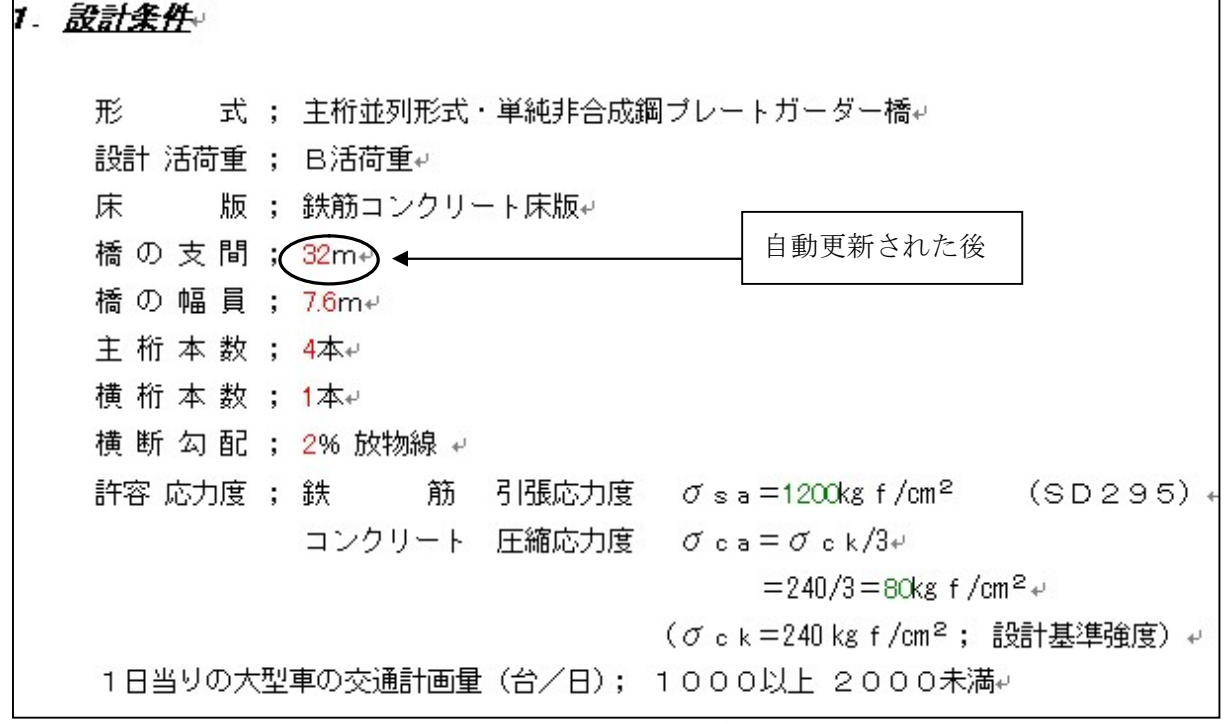

図 5-5.編集終了後

6章 エクセルについて

マイクロソフト社の Microsoft Excel(以下エクセルと称す)とは,汎用の表計算ソフトである。 ここでは,プログラムに使った関数を紹介する。

IF 文とは条件によって使う数式を分岐させて計算を行わせる関数である。 では次に使い方を紹介する。

6-1 IF 文の使いかた

指定された条件が TRUE (真) のとき『真の場合』を返し、FALSE (偽) のとき『偽の場合』を返す。 IF 関数を使用して値または数式が条件を満たしているかどうかをテストできる。

#### 書式

#### IF(論理式, 真の場合, 偽の場合)

論理式:真または偽のどちらかに評価できる値または式を指定する。たとえば、A10=100 は論理式で ある。この論理式は、セル A10 の値が 100 の場合に TRUE となり、それ以外の場合に FALSE とな る。引数には、どの比較演算子(後述参照)でも使用できる。

真の場合:論理式が TRUE の場合に返す値を指定する。たとえば、この引数が "予算内" という文字 列の場合、論理式が TRUE となったときに "予算内" という文字列が表示される。論理式が TRUE で 『真の場合』が空白のときは、ゼロが返される。"TRUE" という語を表示するには、引数に論理値 TRUE を指定する。『真の場合』に、別の数式を指定することもできる。

偽の場合:論理式が FALSE の場合に返す値を指定する。たとえば、この引数が "予算外" という文 字列の場合、論理式が FALSE となったときに "予算外" という文字列が表示される。論理式が FALSE で『偽の場合』を省略(『真の場合』の後のカンマ以降を省略)すると、論理値 FALSE が返される。 論理式が FALSE で『偽の場合』が空白(『真の場合』の後にカンマと閉じるかっこが続く)である と、ゼロが返される。『偽の場合』に、別の数式を指定することもできる。

#### 解説

- 最大 7 つまでの IF 関数を『真の場合』、『偽の場合』 としてネストすることにより、より 複雑なテストを行うことができる。(詳細は、最後の使用例を参照)
- 『真の場合』、『偽の場合』 が選択されるとき、それらの計算結果の値が返される。
- いずれかの引数が配列である場合、IF 関数が実行されるとき、それぞれの配列要素はすべて 選択される。
- Excel には、条件を基にデータを解析できる他の関数がある。たとえば、文字列またはセル の範囲内にある数値の個数をカウントするには、COUNTIF ワークシート関数を使用する。 文字列または範囲内の数値に基づいて合計を計算するには、SUMIF ワークシート関数を使 用する。

# 使用例

予算シートのセル A10 には、現在の予算を計算する式が入力されている。IF 文の例1では、A10の 式の結果が 100 以下の場合は "予算内" と表示され、それ以外の場合は "予算外" と表示される。

## IF(A10<=100,"予算内","予算外")

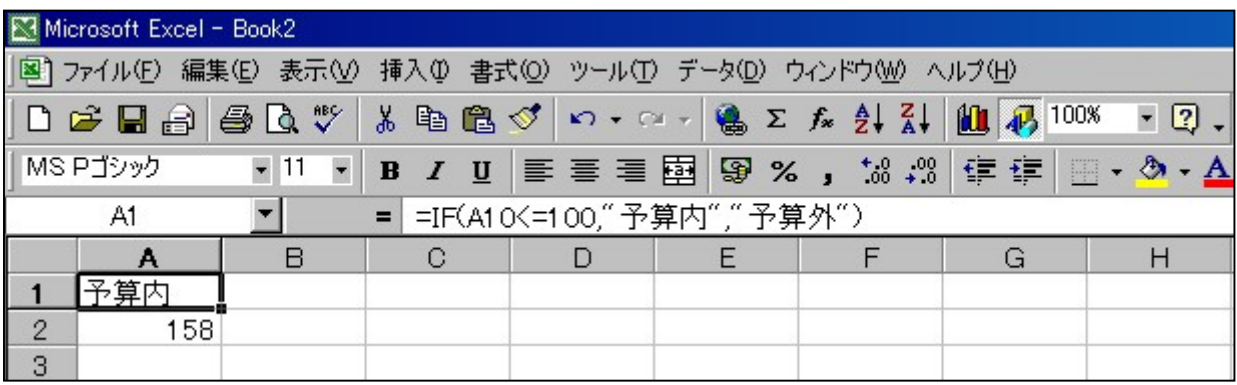

図 6-1. IF 文の例 1

IF 文の例 2 では、セル A10 に 100 という値が入力されている場合、『論理式』が TRUE となり、 セル範囲 B5:B15 の合計が計算される。これ以外の場合は『論理式』が FALSE となり、IF 関数が記 述されているセルには、空白文字列 ("") が返される。

# IF (A10=100,SUM (B5:B15),"")

| Microsoft Excel - Book2 |          |                                   |             |                                                       |   |                                                            |  |
|-------------------------|----------|-----------------------------------|-------------|-------------------------------------------------------|---|------------------------------------------------------------|--|
|                         |          |                                   |             |                                                       |   | 图 ファイル(E) 編集(E) 表示(V) 挿入(D) 書式(O) ツール(I) データ(D) ウィンドウ(M) へ |  |
|                         |          |                                   |             | D <del>B</del> B B B \$ X B B \$ O + α + B Σ £ 2 H }↓ |   |                                                            |  |
|                         | MS Pゴシック | $-11$<br>$\overline{\phantom{a}}$ | $\mathbf B$ |                                                       |   | $+0.00 + 0.00$                                             |  |
|                         | A2       |                                   |             | $=$ = $IF(A10=100, SUM(B5:B15), "")$                  |   |                                                            |  |
|                         | Α        | B                                 | C           | D                                                     | E | F                                                          |  |
| 1                       | 予算内      |                                   |             |                                                       |   |                                                            |  |
| $\overline{2}$          | 158      |                                   |             |                                                       |   |                                                            |  |
| 3                       |          |                                   |             |                                                       |   |                                                            |  |
| $\overline{4}$          |          |                                   |             |                                                       |   |                                                            |  |
| 5                       |          | 10                                |             |                                                       |   |                                                            |  |
| $6\phantom{1}$          |          | 11                                |             |                                                       |   |                                                            |  |
| 7                       |          | 12                                |             |                                                       |   |                                                            |  |
| 8                       |          | 13                                |             |                                                       |   |                                                            |  |
| 9                       |          | 14                                |             |                                                       |   |                                                            |  |
| 10                      | 100      | 15                                |             |                                                       |   |                                                            |  |
| 11                      |          | 16                                |             |                                                       |   |                                                            |  |
| 12                      |          | 16                                |             |                                                       |   |                                                            |  |
| 13                      |          | 16                                |             |                                                       |   |                                                            |  |
| 14                      |          | 17                                |             |                                                       |   |                                                            |  |
| 15                      |          | 18                                |             |                                                       |   |                                                            |  |

図 6-2. IF 文の例 2

| Microsoft Excel - Book2.xls |          |         |        |                                                                           |  |  |  |
|-----------------------------|----------|---------|--------|---------------------------------------------------------------------------|--|--|--|
|                             |          |         |        | 图1 ファイル(E) 編集(E) 表示( <u>V</u> ) 挿入() 書式( <u>O</u> ) ツール(T)                |  |  |  |
|                             |          | 口声冒骨骨及び |        | るも色ぐ の・○                                                                  |  |  |  |
|                             | MS Pゴシック | $-11$   |        | $\mathbf{F}$ <b>B</b> $I$ <b>U</b> $\mathbf{E}$ $\mathbf{E}$ $\mathbf{E}$ |  |  |  |
|                             | D4       |         |        |                                                                           |  |  |  |
|                             | A        |         | G      | D                                                                         |  |  |  |
|                             |          |         |        |                                                                           |  |  |  |
| $\overline{2}$              |          | 1500000 |        | 900000 予算超過                                                               |  |  |  |
| 3                           |          | 500000  |        | 900000 OK                                                                 |  |  |  |
| 4                           |          | 500000  | 925000 |                                                                           |  |  |  |

図 6-3. IF 文の例 3

IF 文の例 3 は、1 月から 3 月までの実際の 支出と予想支出を記録したワークシートがある。 セル範囲 B2:B4 には、実際の支出 1500000、 500000、500000 が入力されていて、セル範囲 C2:C4 には、予想支出 900000、900000、925000 が入力される。

次のように IF 関数を利用すると、それぞれ の月で予算が超過していないかどうかチェック して、その結果によって異なるメッセージを表 示することができる。

IF(B2>C2,"予算超過","OK") = "予算超過" IF(B3>C3,"予算超過","OK") = "OK"

次の例では、"平均点" という名前で参照される点数に対して、A から E までの評価を与える場合 を考える。

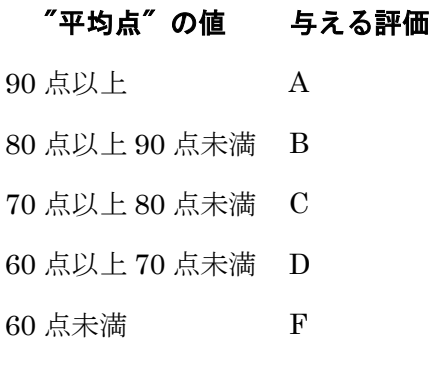

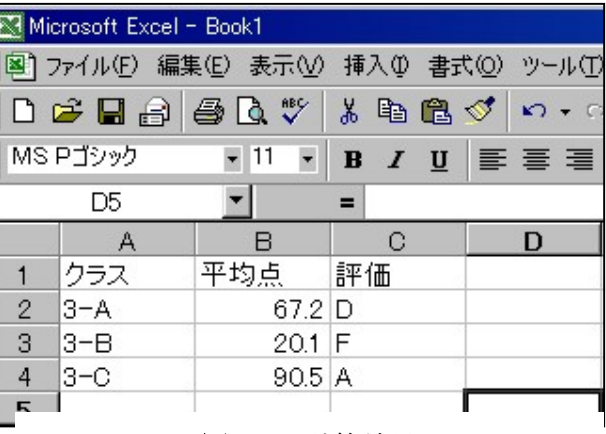

#### **図 6-4. 評価基準の表 インスティック 図 6-5. 計算結果**

このような処理を行うには、次のように IF 関数をネストさせて実行する。

IF(平均点>89,"A",IF(平均点>79,"B",IF(平均点>69,"C",IF(平均点>59,"D","F"))))

この例で、2番目の IF 関数は最初の IF 関数の『偽の場合』になっており、3番目の IF 関数は 2番目の IF 関数の『偽の場合』になっている。たとえば、最初の『論理式』(平均点 > 89) が TRUE のとき評価は "A" となり、FALSE のとき 2 番目の IF 関数が計算される。

# 6-2 ROUND の使い方

「数値」を四捨五入して指定された『桁数』にする。

書式

## ROUND(数値, 桁数)

数値:四捨五入の対象となる数値を指定する。

桁数:数値 を四捨五入した結果の桁数を指定する。

- 『桁数』に正の数を指定すると、『数値』は小数点の右側 (小数点以下) で四捨五入され、小 数点以下の桁数が『桁数』に等しくなる。
- 『桁数』に 0 を指定すると、『数値』は最も近い整数として四捨五入される。
- 『桁数』に負の数を指定すると、『数値』は小数点の左側 (整数部分) で四捨五入される。

# 使用例

- ROUND  $(2.15, 1) = 2.2$
- ROUND  $(2.149, 1) = 2.1$
- ROUND  $(-1.475, 2) = -1.48$

ROUND  $(21.5, -1) = 20$ 

|              | А        | H        | ſ: |
|--------------|----------|----------|----|
|              | 値        | ROUNDの結果 |    |
| $\mathbf{2}$ | 2.15     | 2.2      |    |
| 3            | 2.149    | 2.1      |    |
|              | $-1.475$ | $-1.48$  |    |
| 5            | 21.5     | -20      |    |

**図 6-6. ROUND** 

演算子は、数式の要素に対して実行する計算の種類を指定する。演算子には、算術演算子、比較演 算子、文字列演算子、参照演算子の 4 種類がある。

# 算術演算子

次に挙げる算術演算子は、加算、減算、乗算、除算、べき算などの基本的な計算を実行し、数値を 組み合わせて、計算結果として数値を返す。

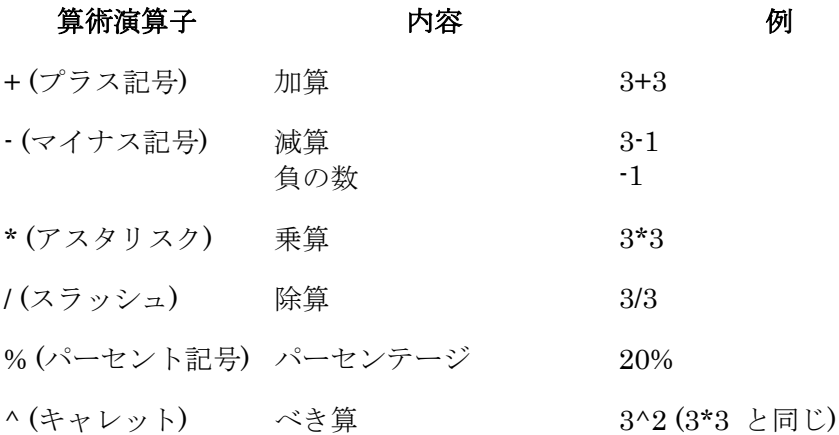

比較演算子 次に挙げる比較演算子は、2つの値を比較し、結果として TRUE または FALSE の論理 値を返す。

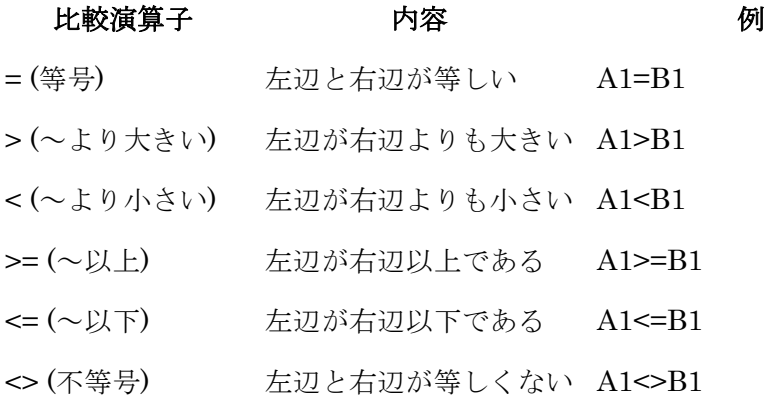

文字列演算子 文字列演算子 "&" は、複数の文字列を組み合わせて、1つの文字列の値に結合する。

# 文字列演算子 インファイル トランス 内容 インタン トランス しゅうしゃ 例

& (アンパサンド) 2 つの文字列を結合、または連結 "North" & "wind" は して、1 つの連続する文字列の値 "Northwind" となる。 を作成。

参照演算子 次に挙げる参照演算子は、計算のためにセル範囲を結合する。

# 参照演算子 おおおし あいのう 内容 いっちょう あいかん あいのう 例の あいじょう しょうかい しゅうしょく : (コロン) セル範囲の参照演算子です。2 つ B5:B15 のセル参照を含め、その間に含ま れるすべてのセルによって構成さ れる 1 つの参照を作成。

, (カンマ) 複数選択の参照演算子です。複数 SUM (B5:B15, D5:D15) の参照を 1 つの参照に結合する。

7章. 考察

自動製図については,簡単な図の作成に必要な Visual Basic6 で Auto CAD LT を動かすためのコー ドは記述できたが,より複雑な図を作成するコードを記述するまでには至らなかった。しかし,5章で 示した電子計算書からのデータ自動入力を実現すれば,基本的には自動製図は可能である。

電子計算書の作成においては,設計計算の半自動化のためいくつかの制約条件を課した。例えば,現 場継ぎ手の設計においてボルトの配置を標準的なものに限定したことである。

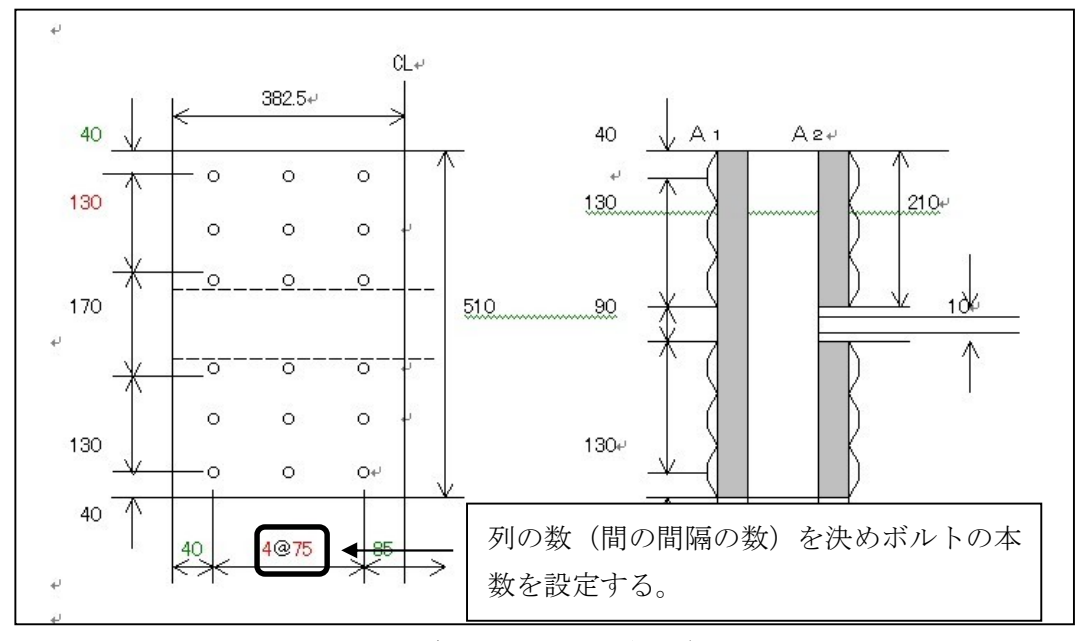

図 7-1. 現場継ぎ手 (上フランジのボルトの配置)

ボルトの本数の増減は一列増やすか減らすかで調節することで対応している。ここでのエクセルデ ータでは縦方向,横方向の座標を設定して計算処理している。ここでは上フランジのみ記したが他の 下フランジや,現場継ぎ手の応力度照査のところも同様の方法で計算処理した。その他の設計条件と しては皆川先生の,HP の設計製図の項目(参考サイトにアドレスを記載)を参照。

その他に,電子計算書についての注意事項として研究資料にその成果品『設計製図 2.2 改完成 p』を, 保存するときに Windows のデスクトップ上に『新しいフォルダ』という名前のフォルダを作り,そこ に『設計製図 2.2 改完成 p』を保存しなければならない。なぜなら他の場所に保存すると,リンク貼り 付けを指定した場所と異なってしまうのでリンク貼り付けの場所を設定し直さなければならないと いう欠点が生じるためである。以上が残りの欠点である。

しかし,本システムにより,設計及び成果品作成に要する時間は著しく短縮された。

8章. 終わりに

表計算ソフトにおける設計計算の結果を反映させて半自動的に電子設計書を作成するシステムの 構築はほぼ完成したものの,それを用いてさらに半自動製図をするシステムについては基本的な動作 確認にとどまった。これについては今後の課題としたい。

謝辞

本研究を進めるにあたって,皆川勝助教授,佐藤安雄技師より多くの助言をいただきました。 ここに謹んで厚く御礼申し上げます。

参考資料

参考資料・参考サイト

38

1)谷尻かおり:はじめての Visual Basic6,技術評論社, 1999.3.1.

2)鈴木裕二,伊藤美樹:CAD 徹底解説シリーズ試せる Auto CADLT 徹底解説 LT97/98,建築知 識,1992.2.10.

- 3)ノマド・ワークス:最新パソコン基本用語辞典,新星出版社,1998.12.15.
- 4) 社会法人 日本道路協会: 道路橋示方書 · 同解説 Ⅰ 共通編 Ⅱ 鋼橋編,1996.12.19.

参考サイト

- 1) Add 設計 ホームページ (http://www.adds.co.jp/)
- 2) 皆川勝助教授 ホームページ (http://cipc04.civil.musashi-tech.ac.jp/ci-j.html?)

# 付録 1

# 卒業論文・中間発表概要集

第一回中間発表概要

第一回中間発表プレゼンテーション

第二回中間発表概要

第二回中間発表プレゼンテーション

第三回中間発表概要

第三回中間発表プレゼンテーション

第四回中間発表概要

第四回中間発表プレゼンテーション

第五回中間発表概要

第五回中間発表プレゼンテーション

第六回中間発表概要

第六回中間発表プレゼンテーション

最終発表概要

最終発表プレゼンテーション